This user guide serves to assist you in understanding the different functions of the Online Permit to Operate System (OPTO)

# **Online** Permit to Operate System

User Guide

Building and Construction Authority Electrical and Mechanical Engineering Department

## Contents

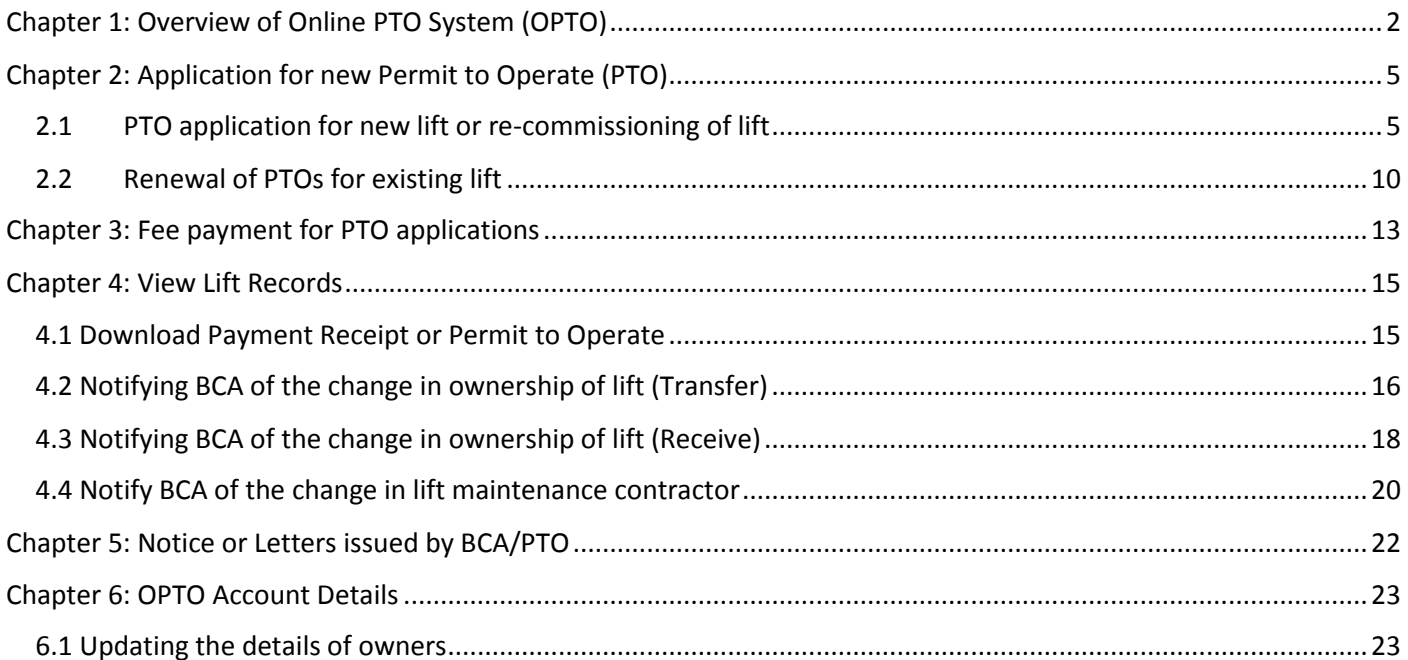

# <span id="page-2-0"></span>Chapter 1: Overview of Online PTO System (OPTO)

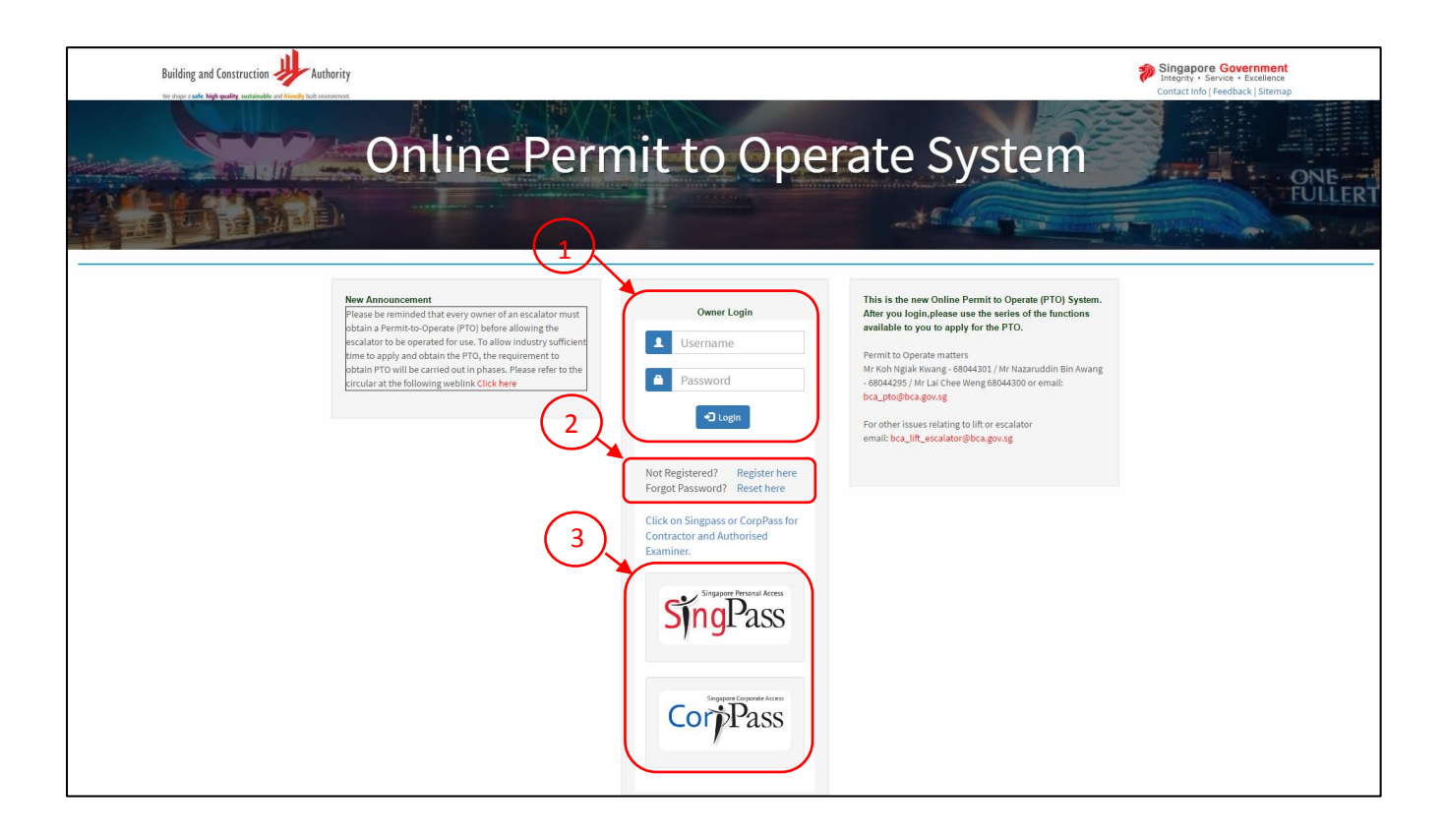

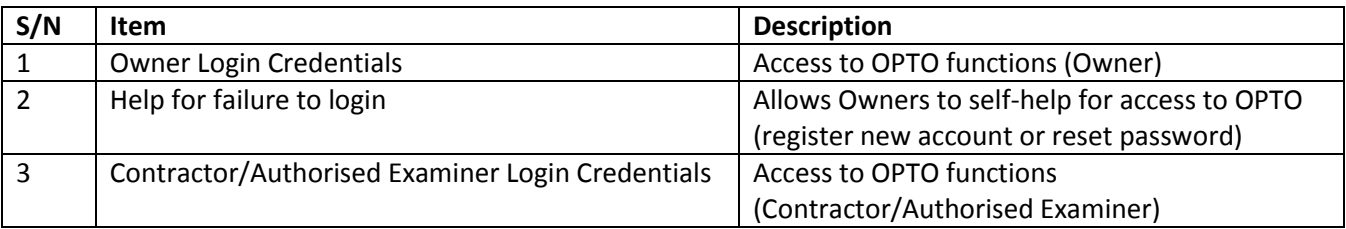

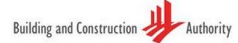

#### Singapore Government

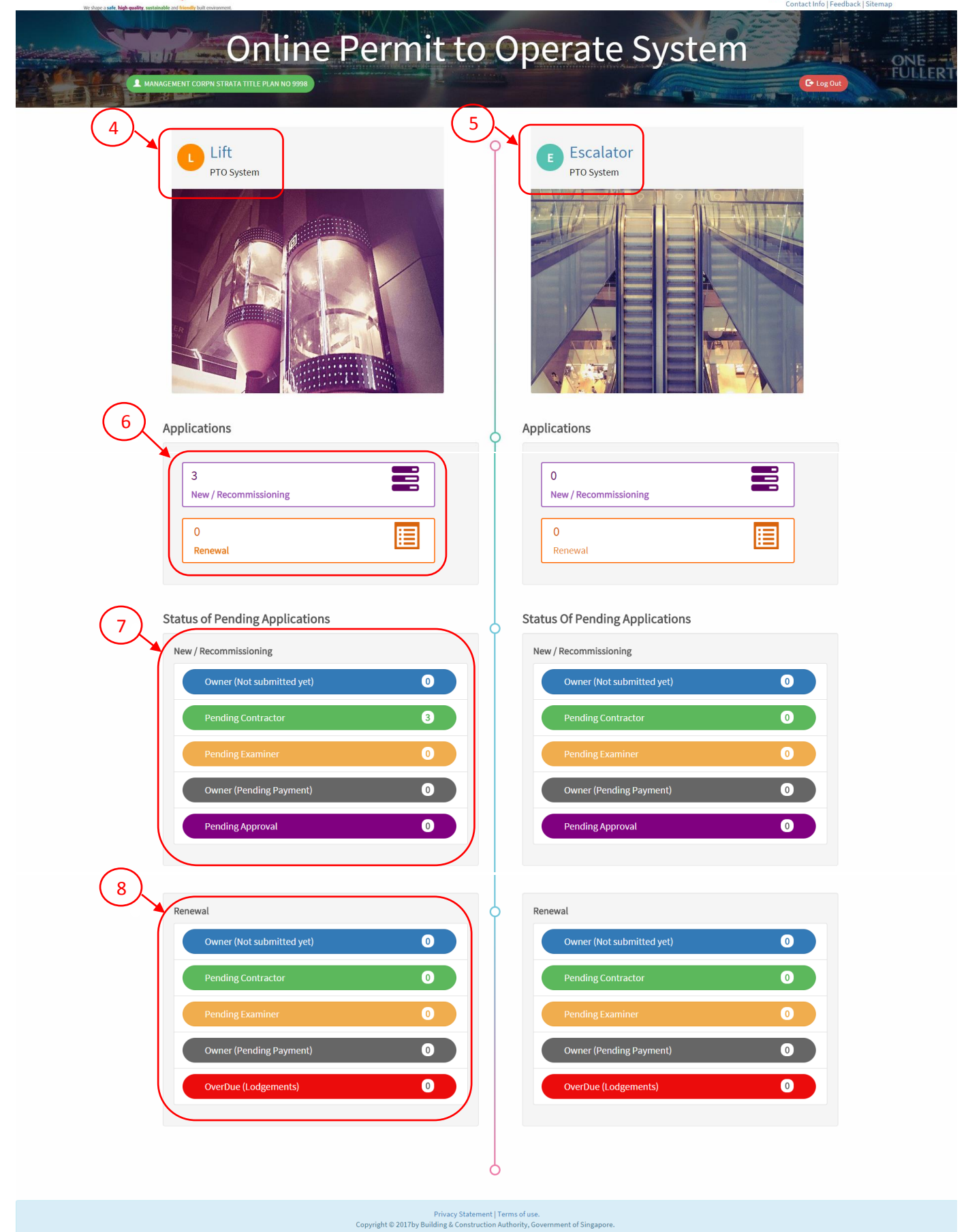

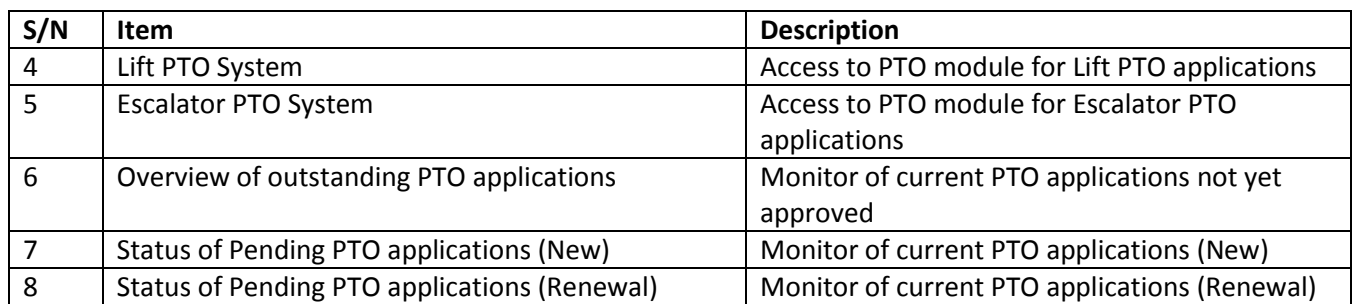

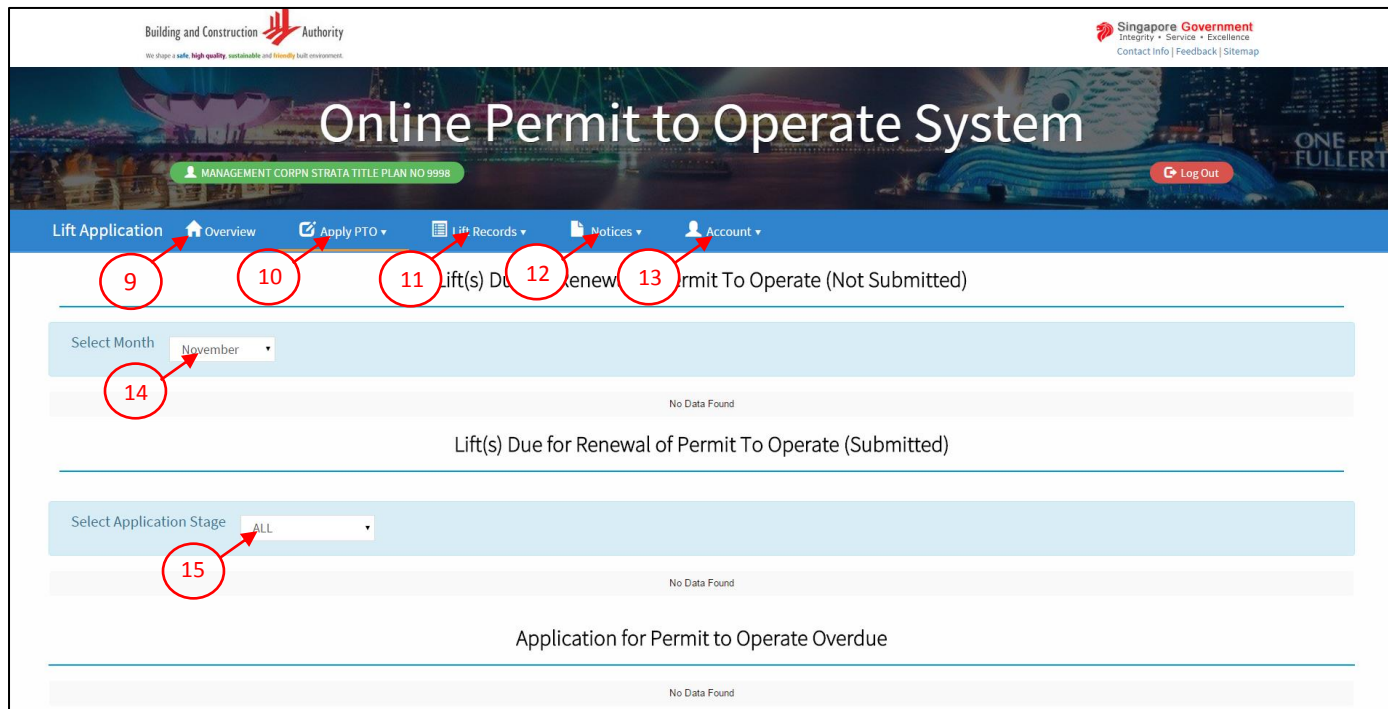

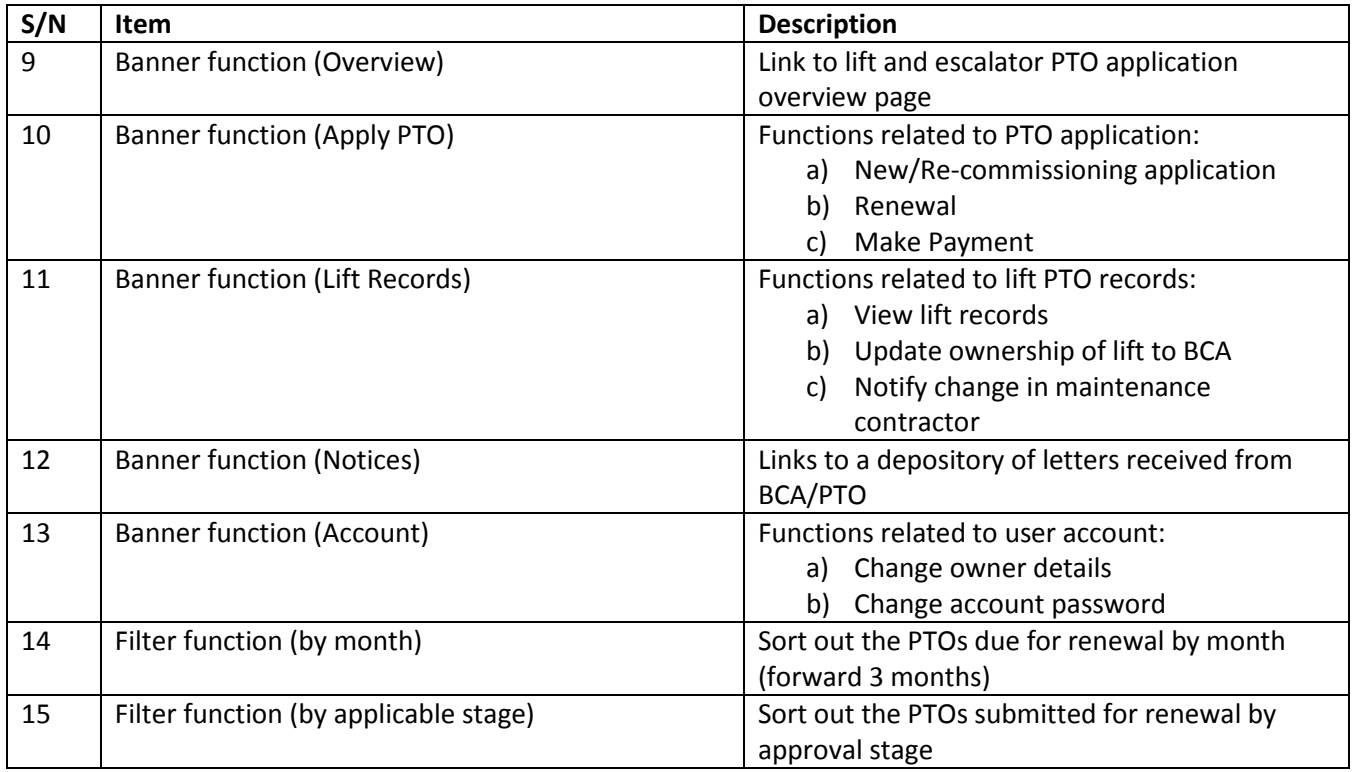

## <span id="page-5-0"></span>Chapter 2: Application for new Permit to Operate (PTO)

- <span id="page-5-1"></span>2.1 PTO application for new lift or re-commissioning of lift
- 2.1.1 Follow the link<https://eservices.bca.gov.sg/Onlinepto/> to the Online Permit to Operate System (OPTO) to apply for your PTO.
- 2.1.2 Login using the account username and password that BCA assigned to you. You will be redirected to the OPTO dashboard.

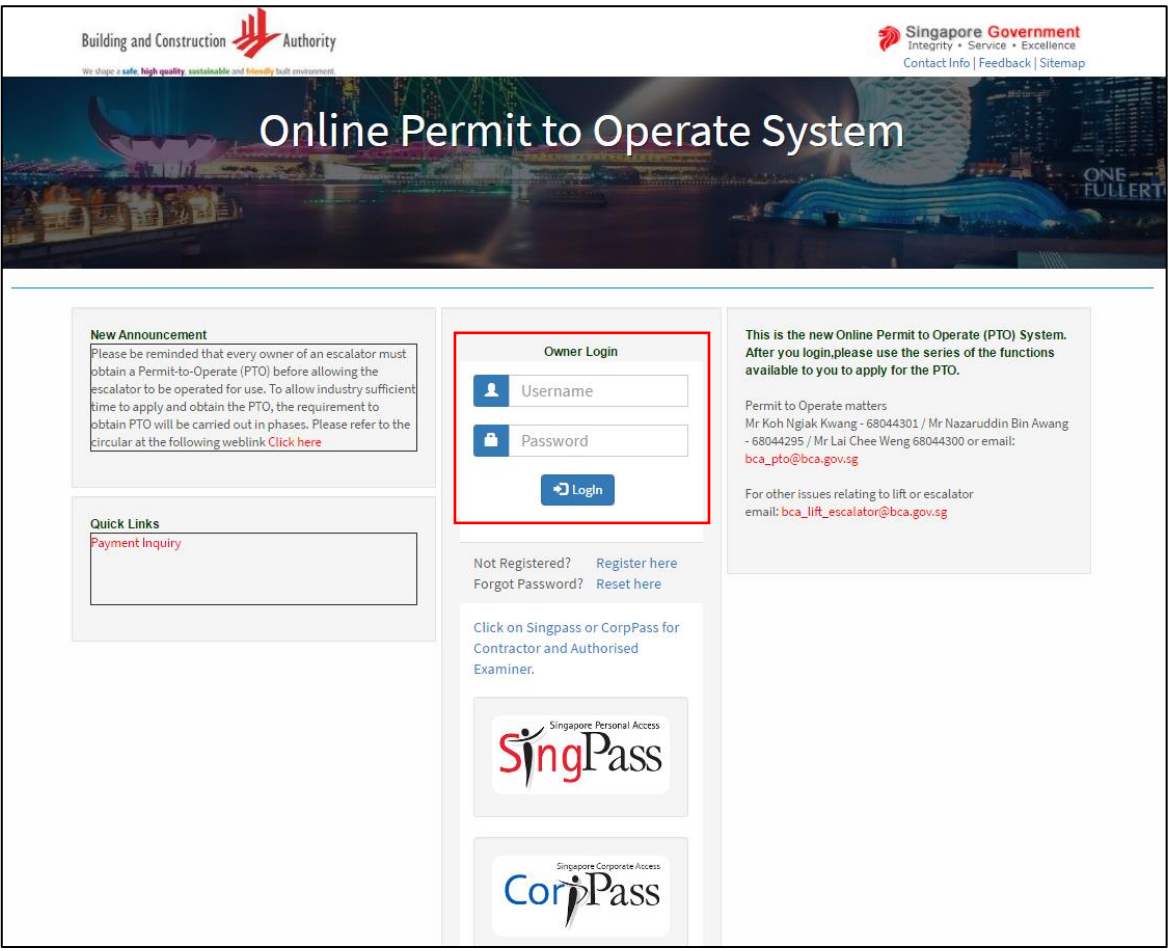

Notes:

If an account username/password was not assigned to you, you can use the "Register here" function to register for a new account.

If you have forgotten your password, you can retrieve the password by using the "Reset here" function.

2.1.3 Click on the "Lift PTO System icon".

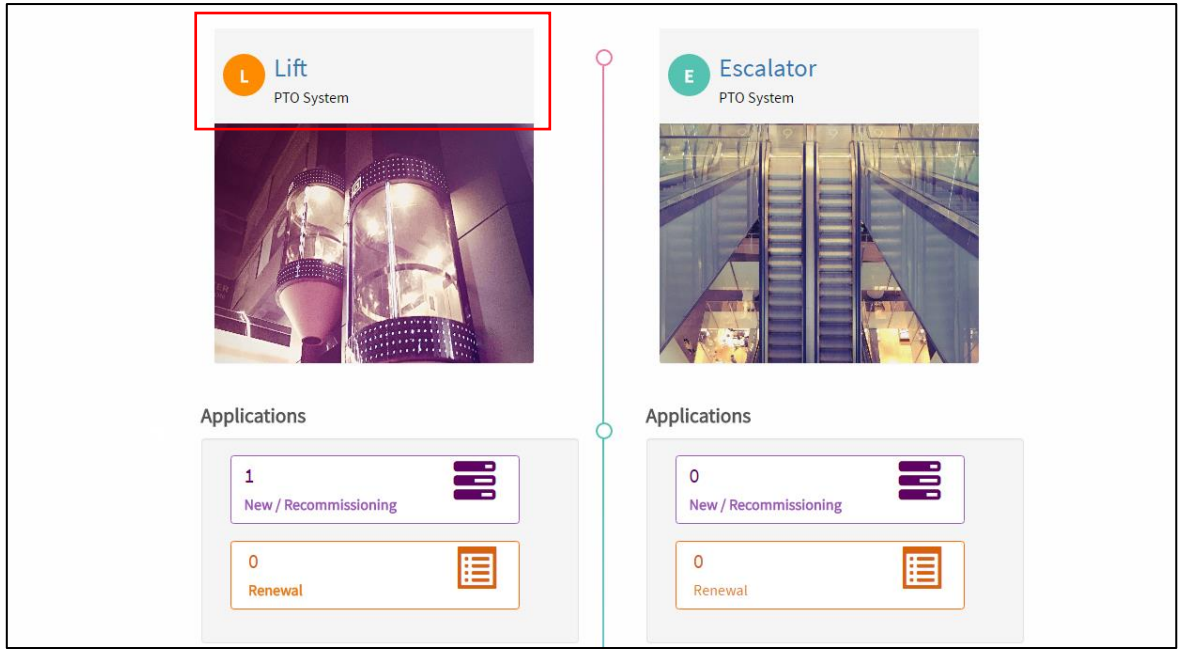

2.1.4 Click "New/Re-commissioning Application" function from the "Apply PTO" banner tab.

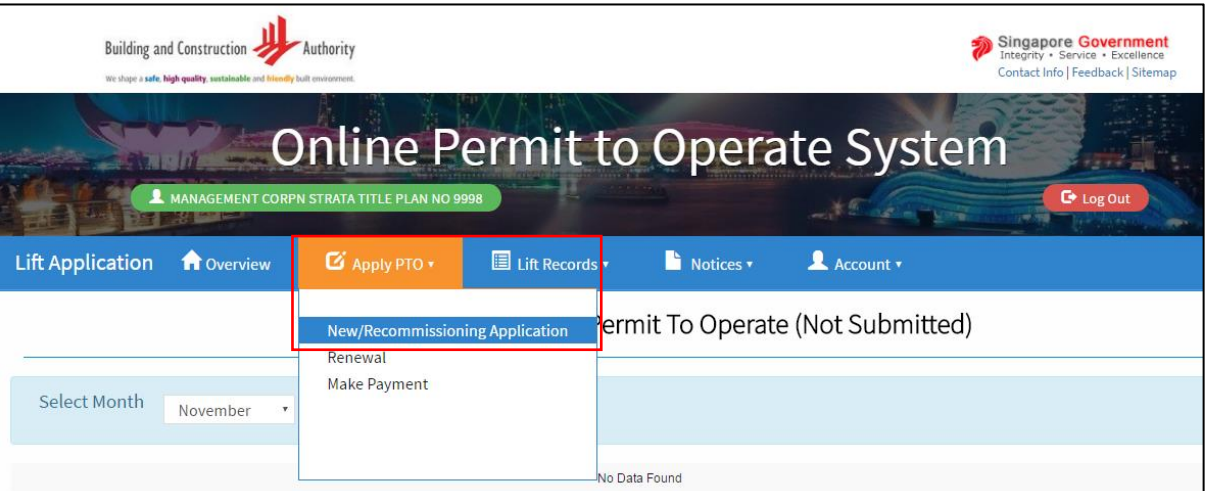

2.1.5 Click on "New Lift" to start the submission.

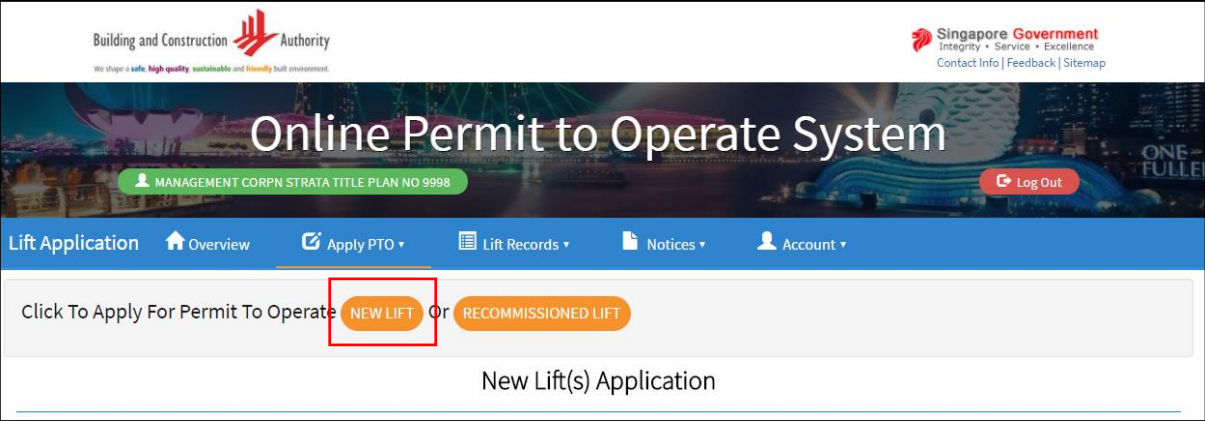

2.1.6 Select the Project Reference Number on the drop down list and click on "Add Building" to add the details of the building. (a pop-up window will appear for you to fill up the building information)

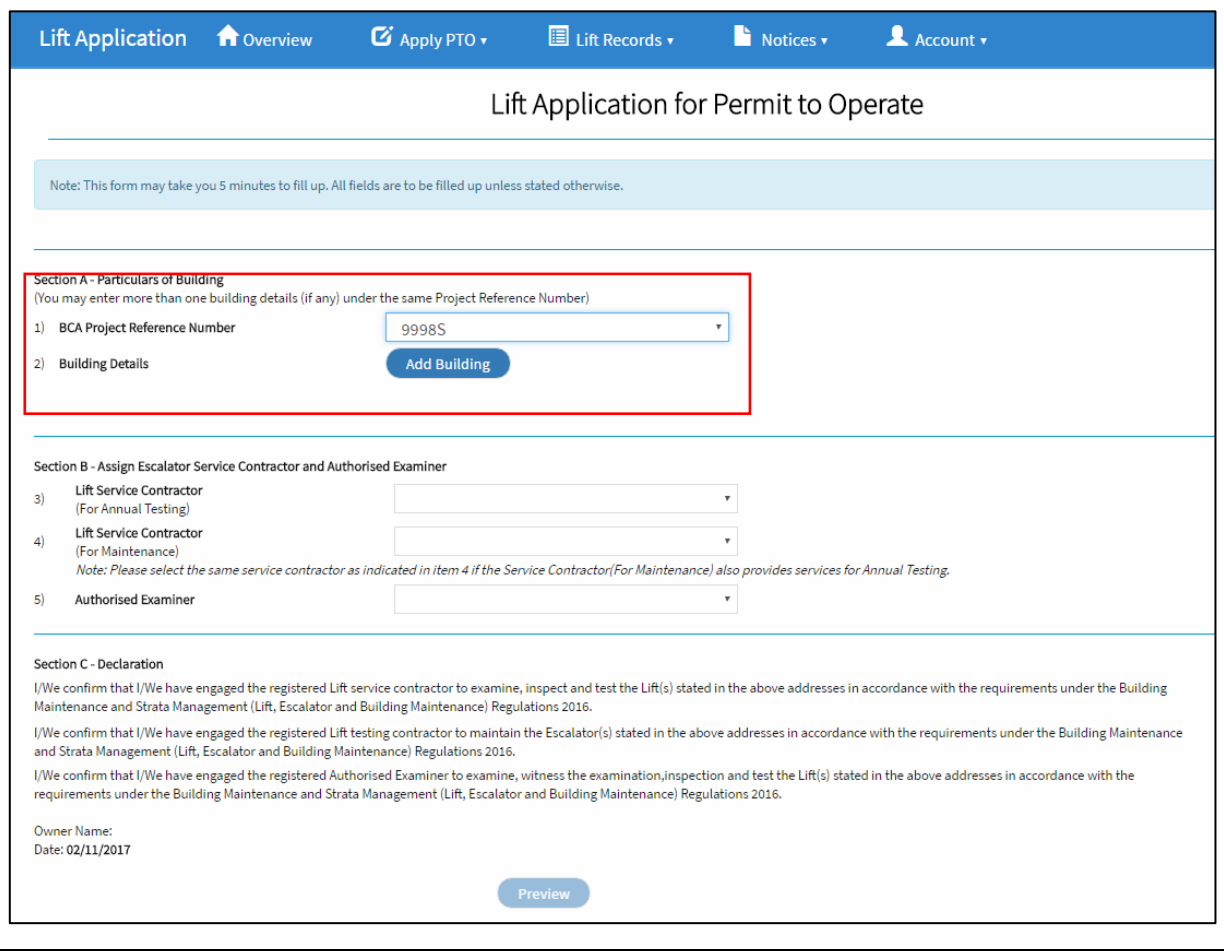

#### Notes:

If an account username/password was not assigned to you, you can use the "Register here" function to register for a new account.

If you have forgotten your password, you can retrieve the password by using the "Reset here" function.

- 2.1.7 Input the details of the address of the lift. You can add more addresses if needed after you have clicked on the "Save Building" button.
- 2.1.8 After you are done, click on the Red **X** button on the top right corner of this pop-pop window to go back to the previous page.

(the building information will be added to the listing)

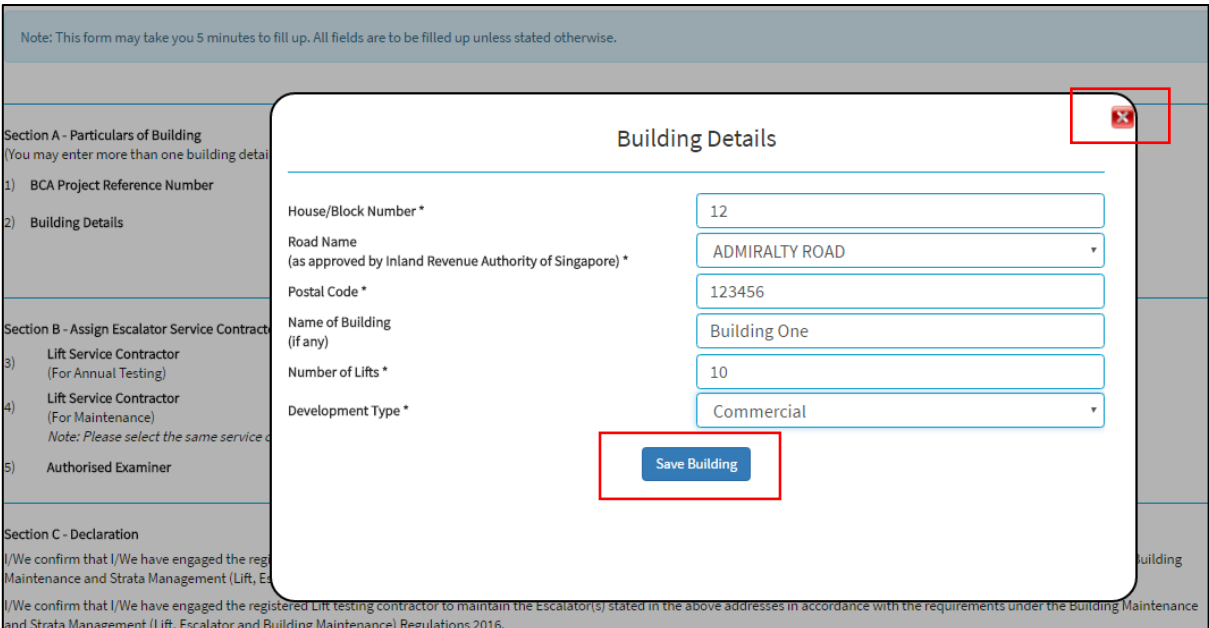

2.1.9 Select the Lift Service Contractor (For Annual Testing), Lift Service Contractor (For Maintenance) and Authorised Examiner from the drop down listing below.

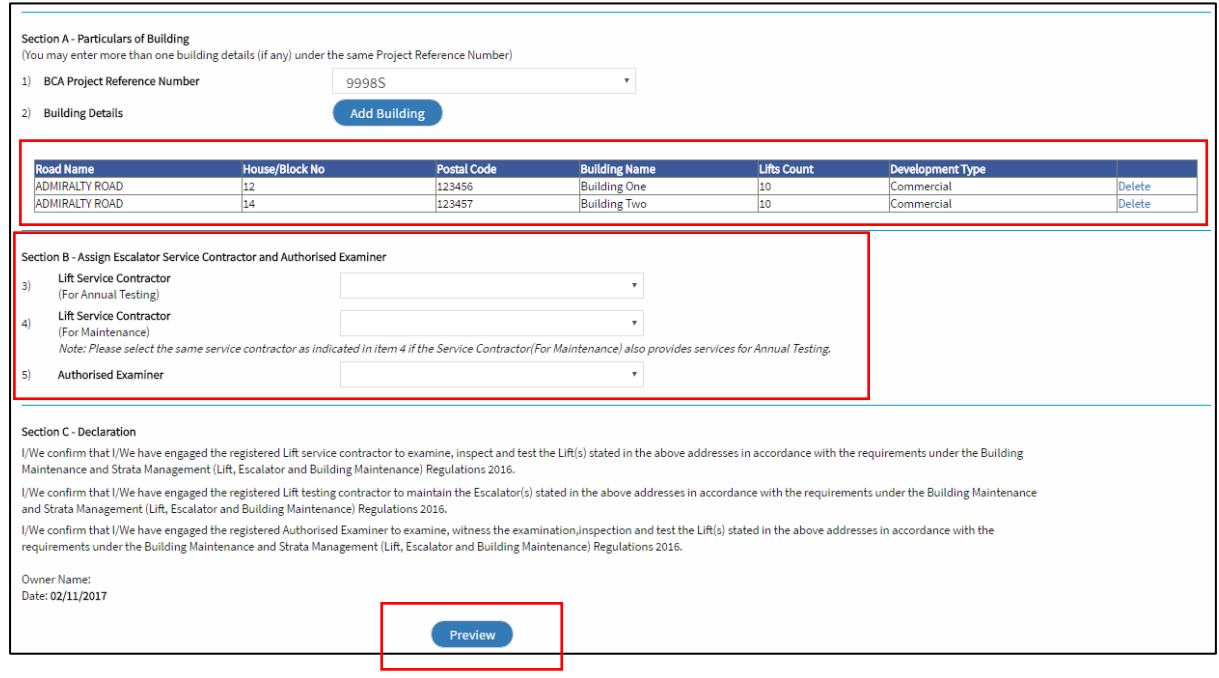

#### Notes:

If your lift service contractor conducts the annual testing and maintains/service your lifts, please select the lift service contractor for both fields.

If you have not engaged the Authorised Examiner, you can leave the field empty. However, your lift service contractor will need to input the Authorised Examiner at their OPTO page for the PTO applications to proceed.

2.1.10 Click on the preview button above and verify all information are in-order.

2.1.11 Click "Submit" to confirm the submission after verifying the details. Click "Edit" to edit the information if necessary.

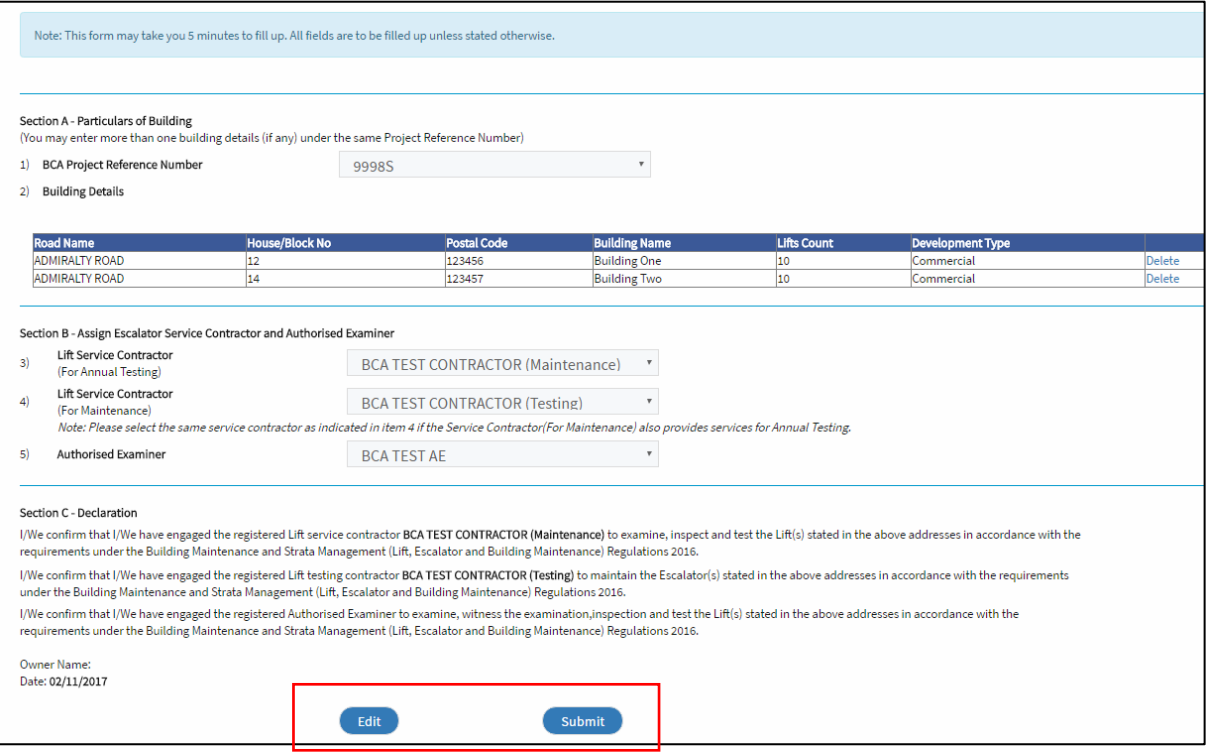

Notes:

For application to continue, applicable PTO fees need to be paid before the contractors can continue with the application.

Proceed to **Chapter 3: Make Payment** for more information.

2.1.12 If you wish to pay for the PTO fee immediately, click on the "Next" button to continue to the payment page.

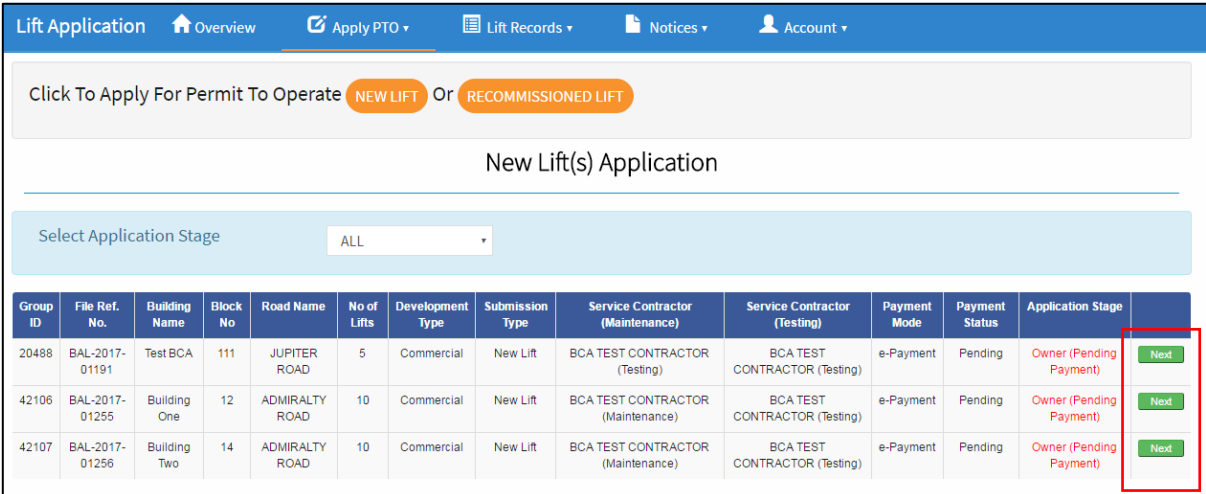

2.1.13 Refer to **Chapter 3: Make Payment.**

## <span id="page-10-0"></span>2.2 Renewal of PTOs for existing lift

- 2.2.1 Login to OPTO and click on the Lift PTO system. (Step 2.1.1 to 2.1.3)
- 2.2.2 Click "Renewal" function from the "Apply PTO" banner tab.

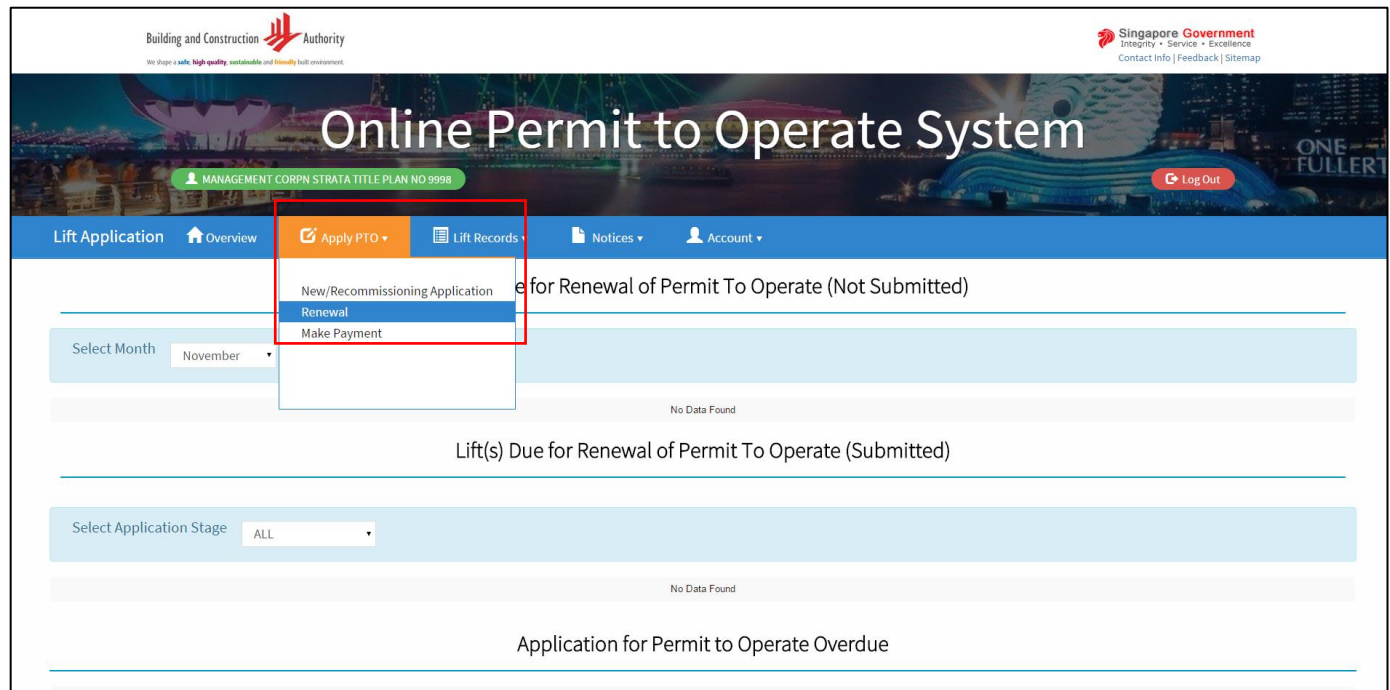

2.2.3 Click "Next" for the lifts that you wish to renew the PTO.

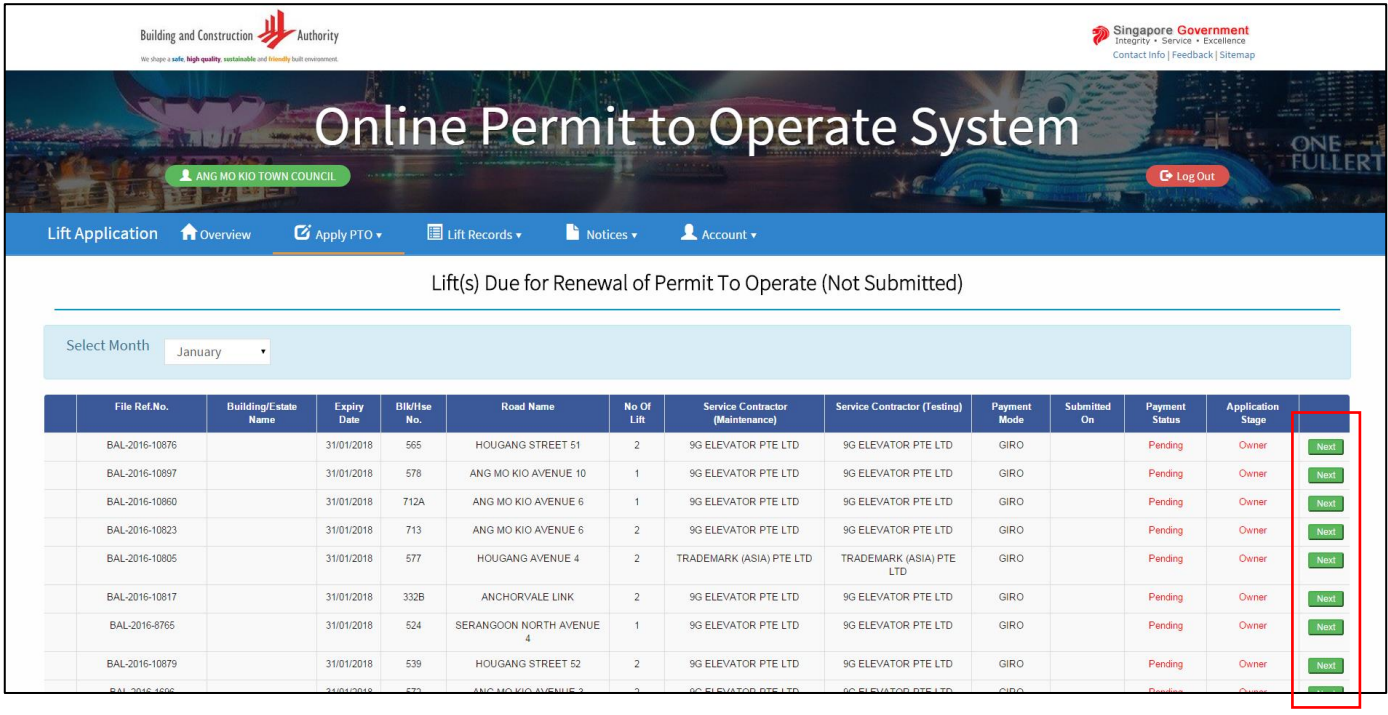

#### Notes:

You can renew the PTOs up to three months in advance of their expiry date. You can view the lifts using the "Select Month" to choose the month that you wish to view.

2.2.4 Select the Lifts that you wish to renew the PTO and select the Lift Service Contractor (For Annual Testing), Lift Service Contractor (For Maintenance) and Authorised Examiner from the drop down listing.

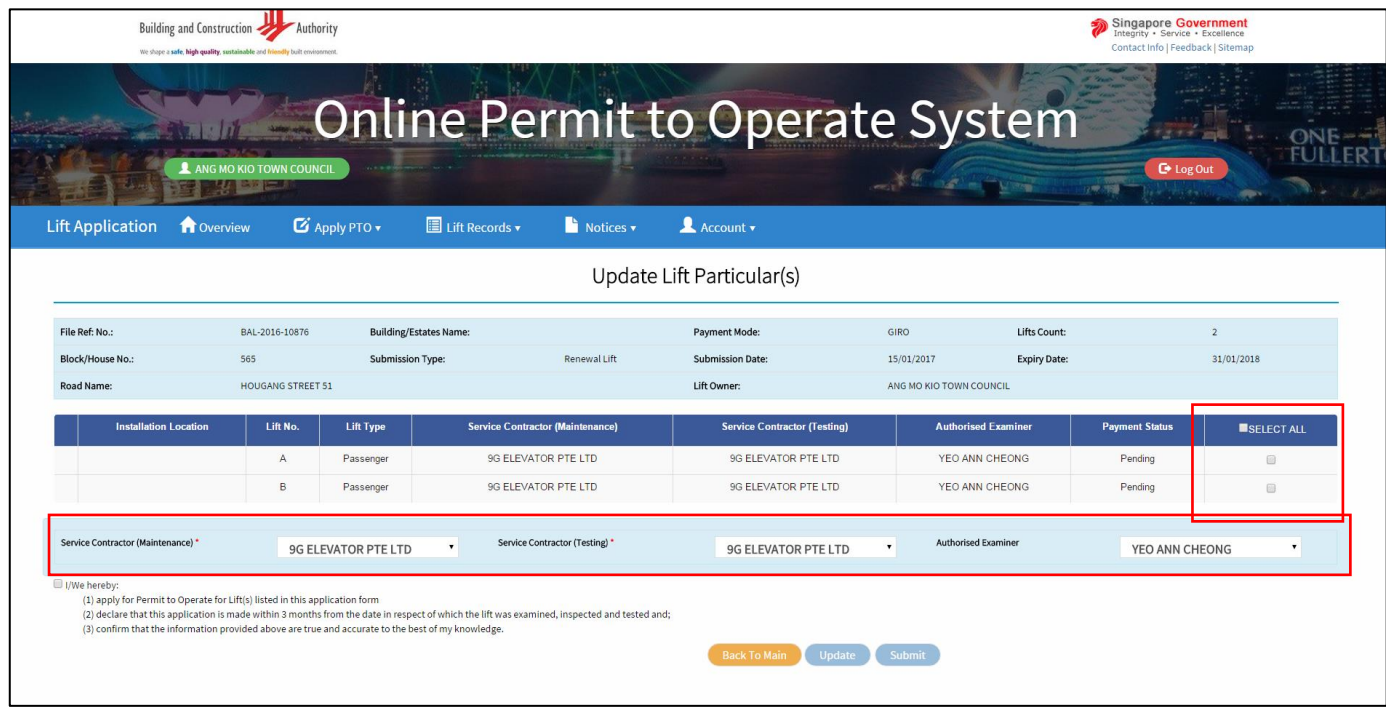

2.2.5 Click on the tickbox for the "owner's declaration" and click "update".

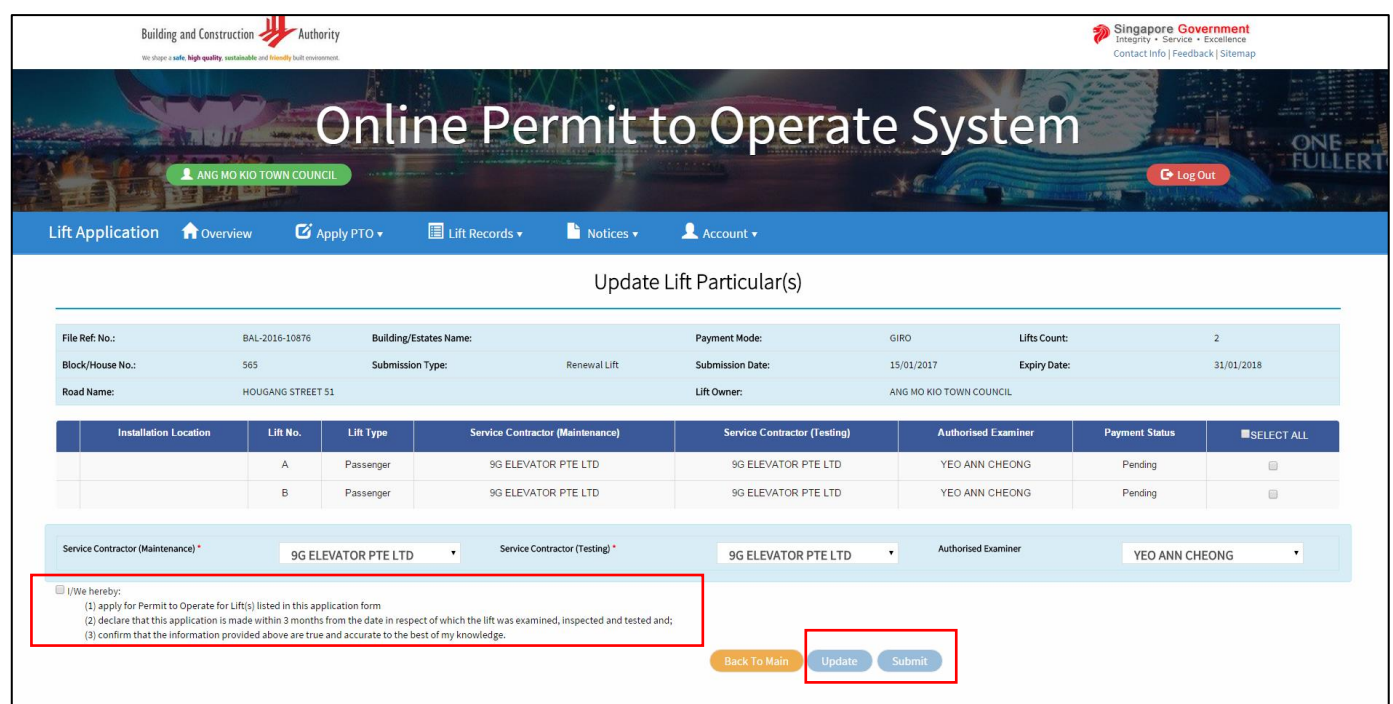

#### 2.2.6 Click "submit".

| <b>Lift Application</b>            | <b>f</b> Overview        | <b>Z</b> Apply PTO v       | $\Box$ Lift Records $\star$      | Notices v                               | $\triangle$ Account $\overline{\mathbf{v}}$ |                                   |                            |                       |                   |
|------------------------------------|--------------------------|----------------------------|----------------------------------|-----------------------------------------|---------------------------------------------|-----------------------------------|----------------------------|-----------------------|-------------------|
|                                    |                          |                            |                                  |                                         | Update Lift Particular(s)                   |                                   |                            |                       |                   |
| File Ref: No.:                     | BAL-2016-10876           |                            | <b>Building/Estates Name:</b>    |                                         | Payment Mode:                               | <b>GIRO</b><br>Lifts Count:       |                            | $\overline{2}$        |                   |
| <b>Block/House No.:</b>            | 565                      | <b>Submission Type:</b>    | Renewal Lift                     |                                         | <b>Submission Date:</b>                     | 15/01/2017<br><b>Expiry Date:</b> |                            | 31/01/2018            |                   |
| Road Name:                         | <b>HOUGANG STREET 51</b> |                            |                                  |                                         | Lift Owner:                                 | ANG MO KIO TOWN COUNCIL           |                            |                       |                   |
| <b>Installation Location</b>       | Lift No.                 | <b>Lift Type</b>           |                                  | <b>Service Contractor (Maintenance)</b> | <b>Service Contractor (Testing)</b>         |                                   | <b>Authorised Examiner</b> | <b>Payment Status</b> | <b>SELECT ALL</b> |
|                                    | $\mathsf{A}$             |                            | 9G ELEVATOR PTE LTD<br>Passenger |                                         | 9G ELEVATOR PTE LTD                         | YEO ANN CHEONG                    |                            | Pending               | $\square$         |
|                                    | B                        | Passenger                  | <b>9G ELEVATOR PTE LTD</b>       |                                         | 9G ELEVATOR PTE LTD                         | YEO ANN CHEONG                    |                            | Pending               | 田                 |
| Success! Lifts Updated             |                          |                            |                                  |                                         |                                             |                                   |                            |                       |                   |
| Service Contractor (Maintenance) * |                          | <b>9G ELEVATOR PTE LTD</b> | $\mathbf{v}$                     | Service Contractor (Testing) *          | <b>9G ELEVATOR PTE LTD</b>                  | Authorised Examiner               |                            | YEO ANN CHEONG        |                   |

2.2.7 If you wish to make payment immediately, please refer to **Chapter 3: Make Payment.**

# <span id="page-13-0"></span>Chapter 3: Fee payment for PTO applications

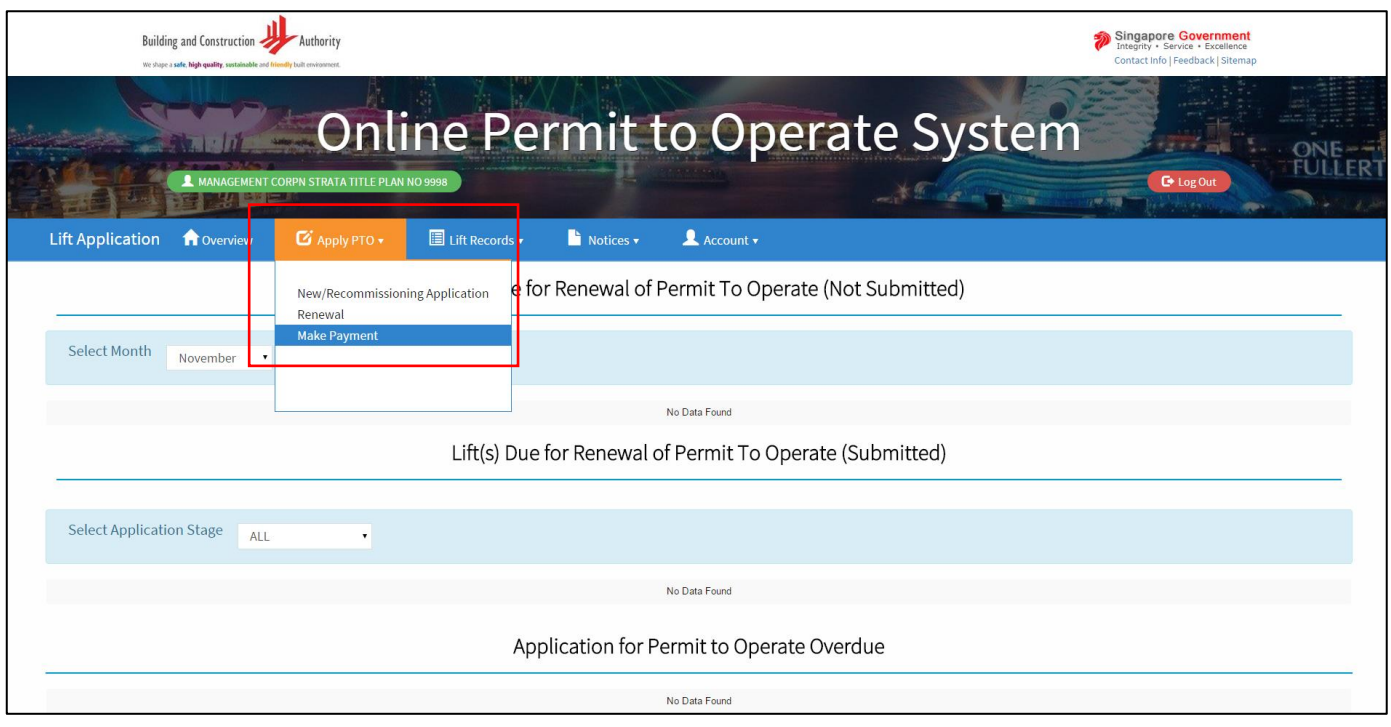

#### 3.1 Click "Make Payment" function from the "Apply PTO" banner tab.

3.2 Select the checkbox on the right side of the lifts that you wish to renew the PTOs. (The applicable PTO fee amount will be computed in the table below.)

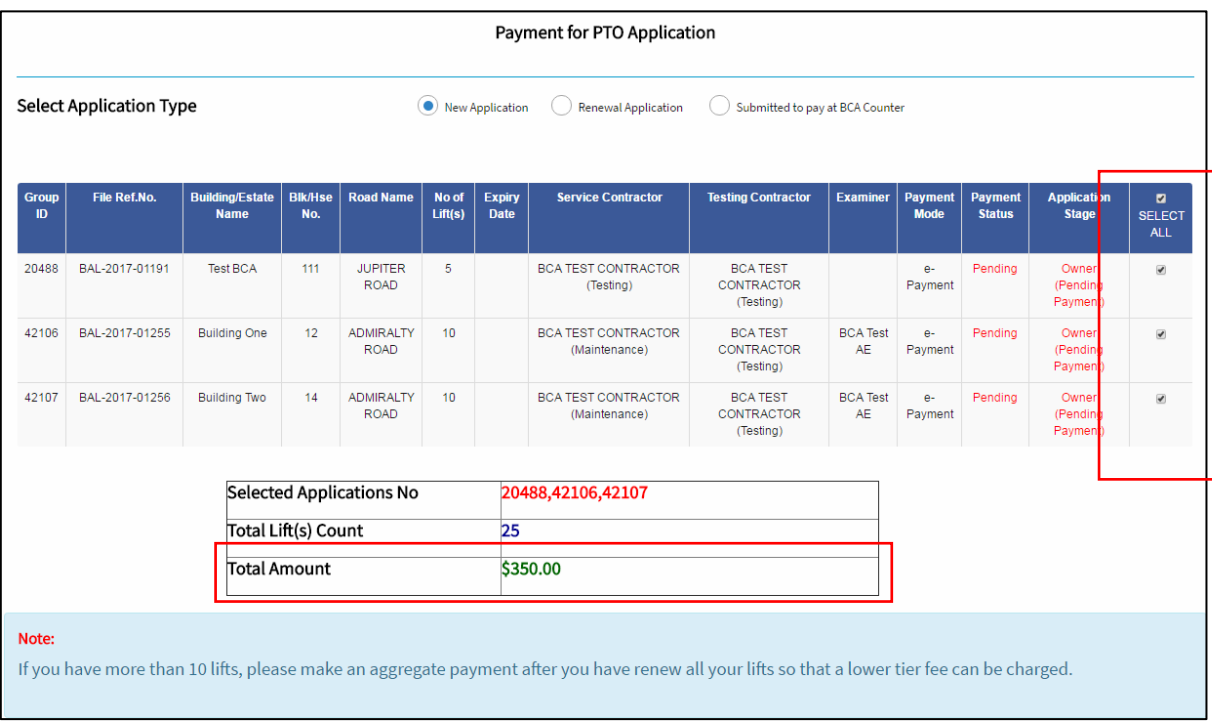

#### Notes:

If you have more than 10 lifts to renew, you can make an aggregate payment by renewing the lifts in a single application to enjoy a lower tier fee.

The lower tier fee is charged at \$10 per lift for each subsequent lift after the first ten lifts in a single application. You would not be allowed to make use of the lower tier fee if you have make earlier PTO fee payment for other PTOs.

3.3 Select the payment method (MasterCard/VISA or eNETS are encouraged) and follow the on-screen instructions. (If you have prior GIRO deduction arrangement with BCA, the relevant GIRO code will be shown at this stage. You need only click proceed)

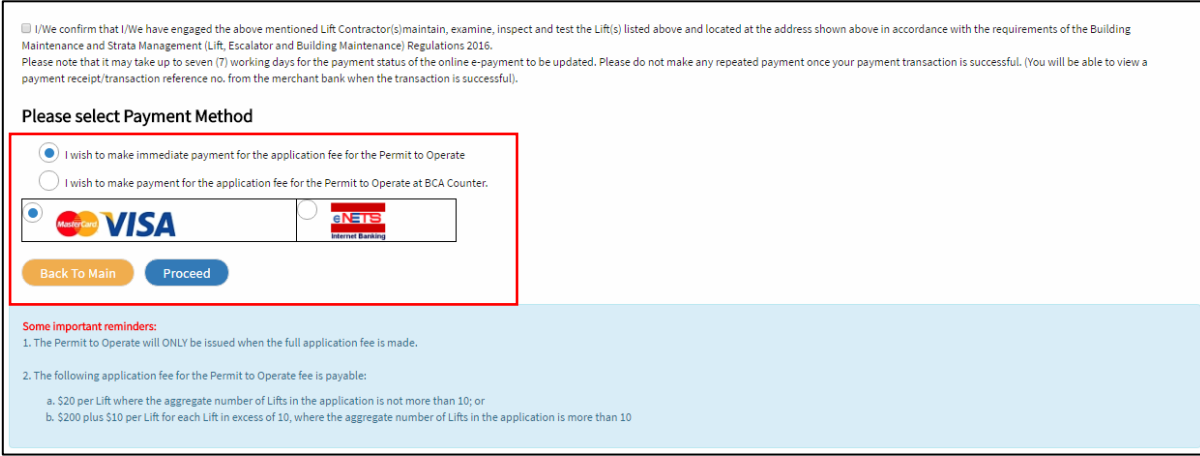

Notes:

If you have declared the PTO fees will be paid through GIRO deductions, BCA will arrange for fee deduction with your bank on the  $9<sup>th</sup>$  of the following month. If the GIRO deduction is successful, it will be updated as "Payment made" on **16th of the same month** of the deduction.

Different from the other payment method (MasterCard/VISA or eNETS), your contractor will be able to view and proceed with the applications.

3.4 After the payment stage, the status of the application stage will be updated as "Contractor".

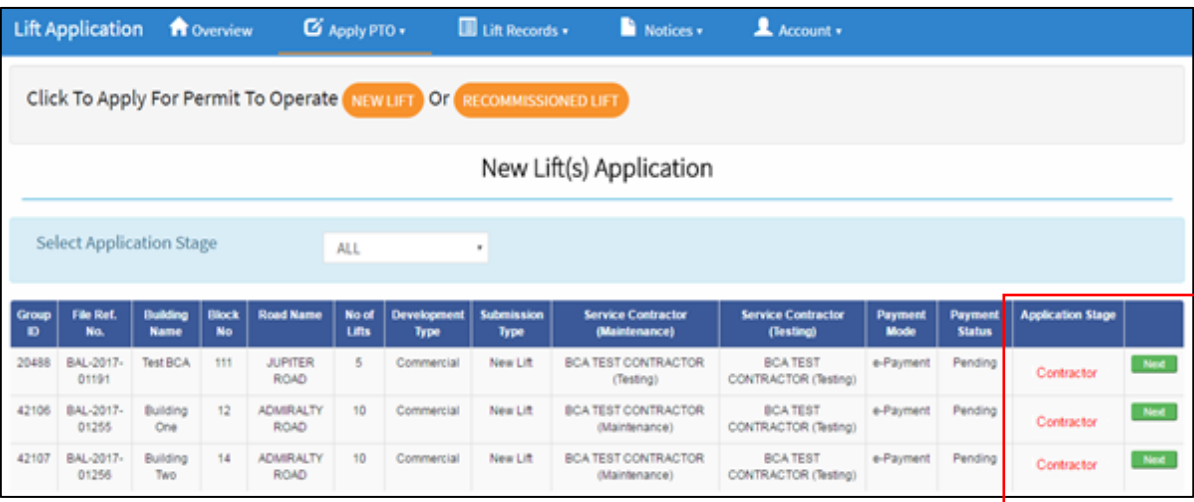

# <span id="page-15-0"></span>Chapter 4: View Lift Records

## <span id="page-15-1"></span>4.1 Download Payment Receipt or Permit to Operate

4.1.1 Click "View Lift Records" function from the "Lift Records" banner tab.

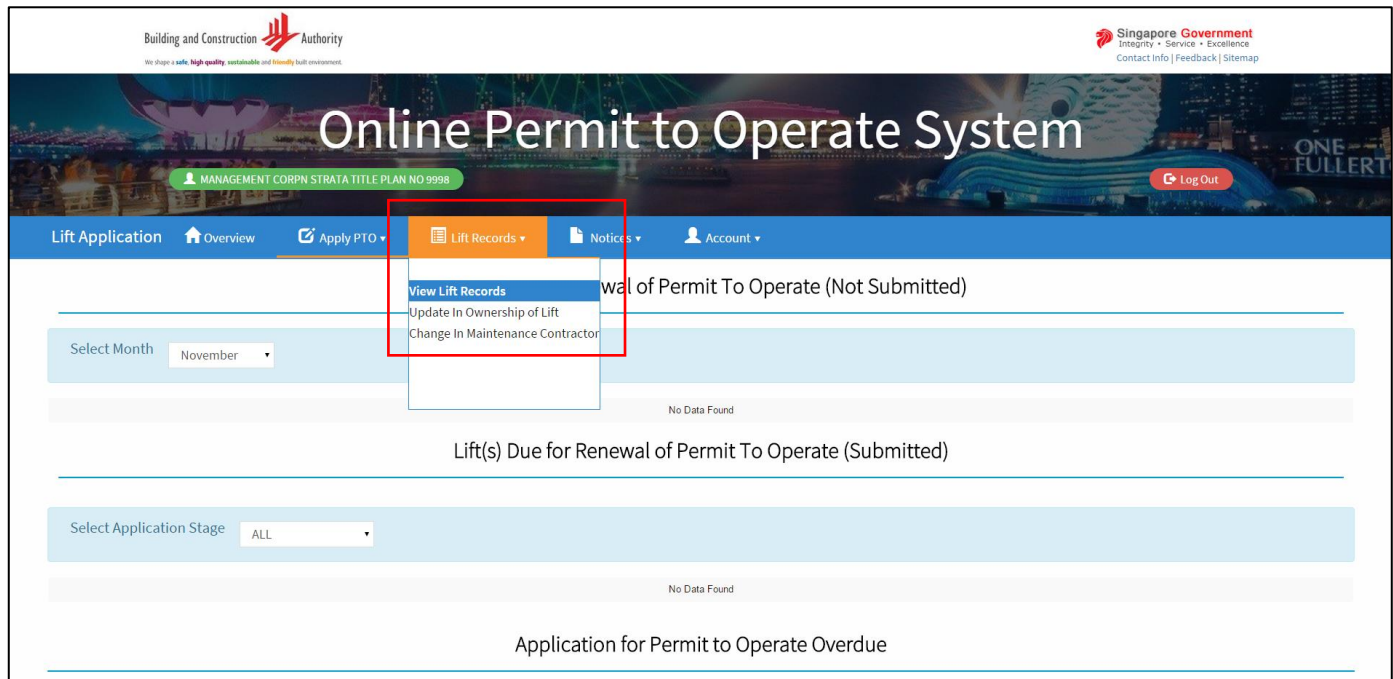

4.1.2 Click "Download" under "Payment Receipt" column to download a copy of the e-receipt for payment received by BCA for PTO fee.

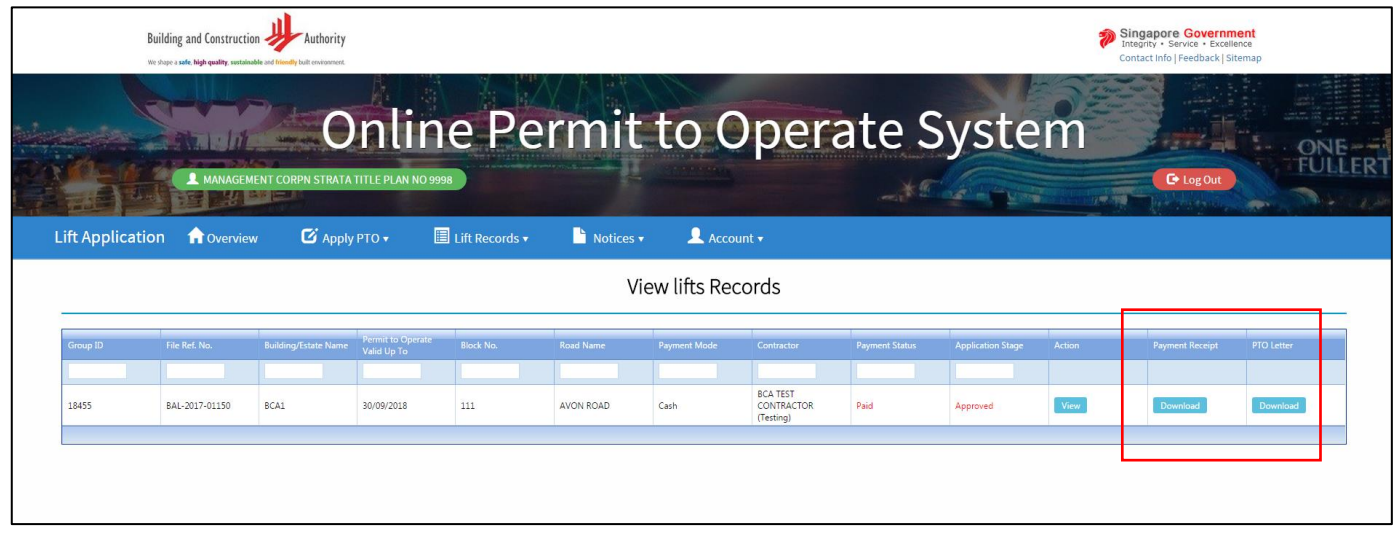

4.1.3 Click "Download" under "PTO letter" column to download a copy of the PTO for display or reference.

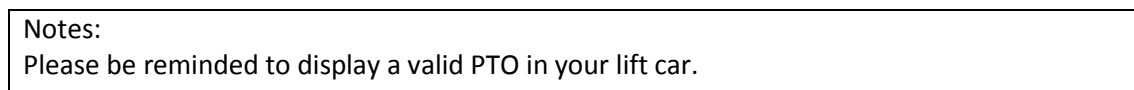

<span id="page-16-0"></span>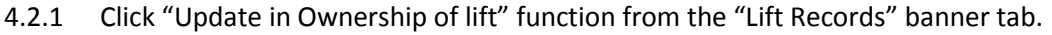

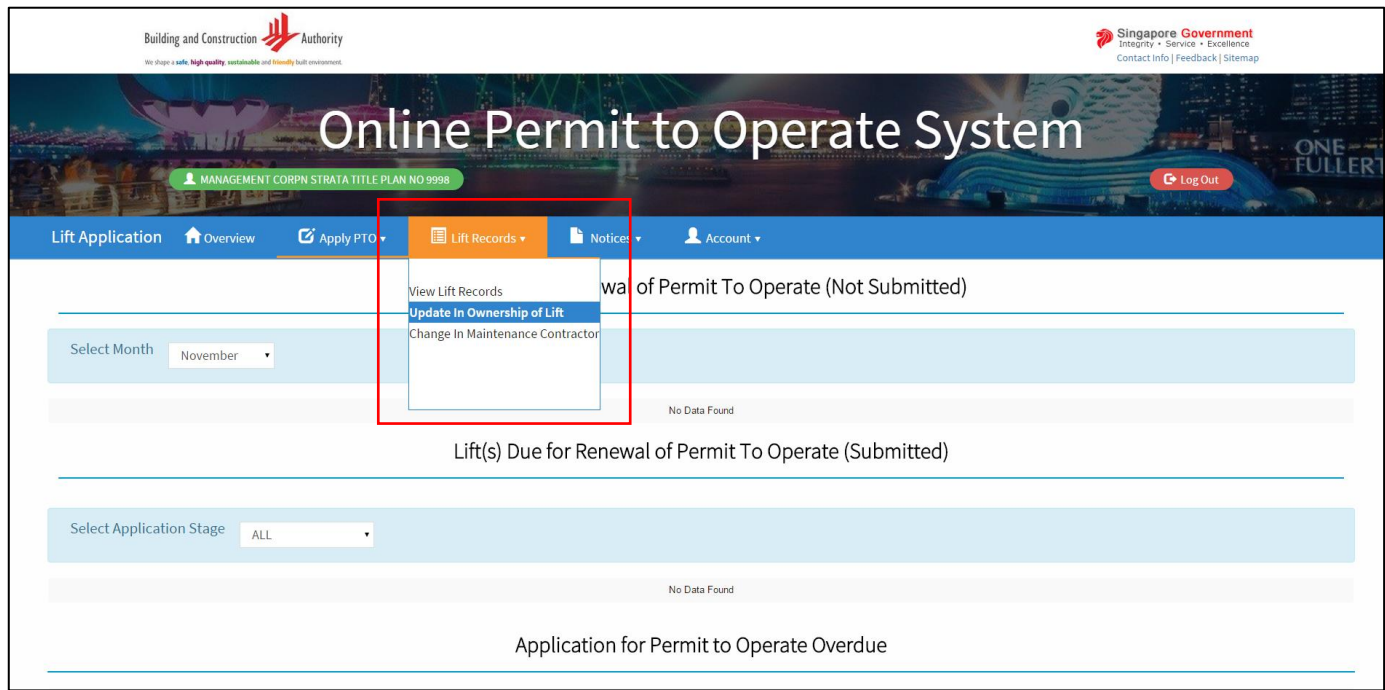

4.2.2 Click "Update" for the lift(s) that you wish to transfer the records.

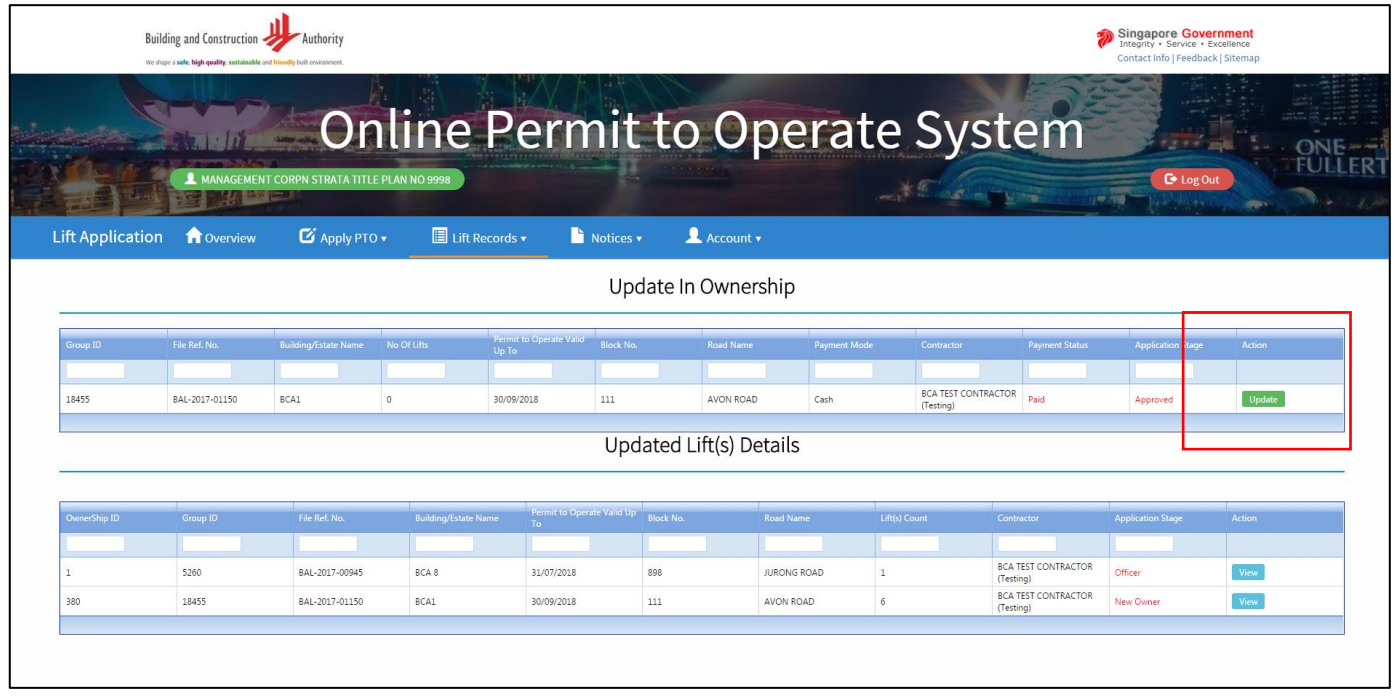

4.2.3 Type the username or the name of the building owner in the textbox that you wish to update the ownership of the lift to.

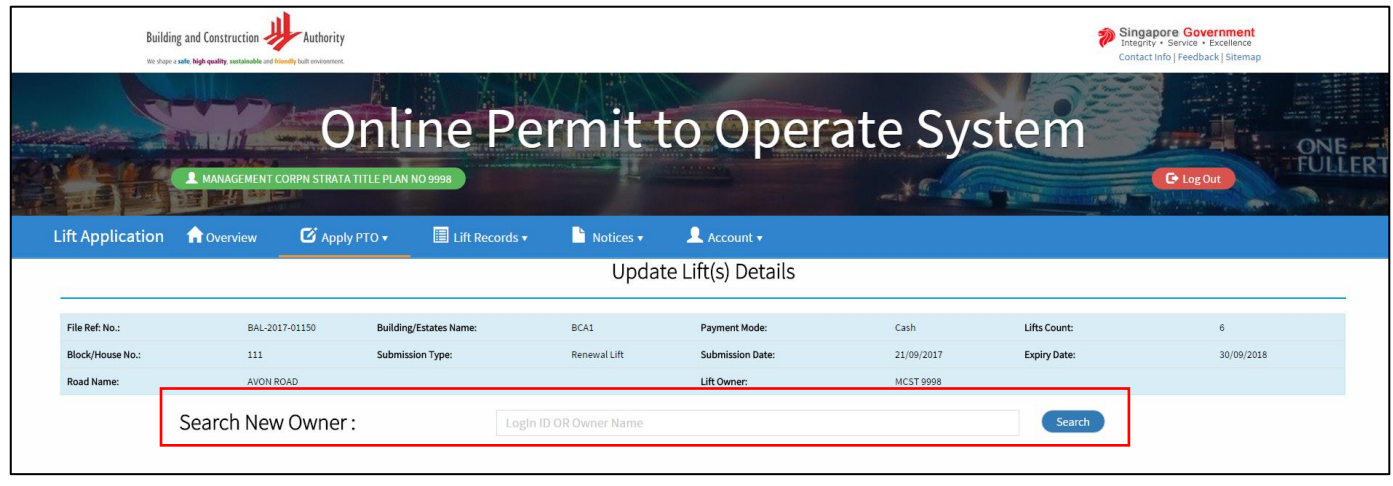

Notes:

If the owner of the lifts that you are updating the ownership to has no existing OPTO account, please ensure that he/she has applied for the OPTO account before you search for the owner at this stage.

4.2.4 Click "Search" and select the owner by clicking on the tickbox beside the name of the building owner.

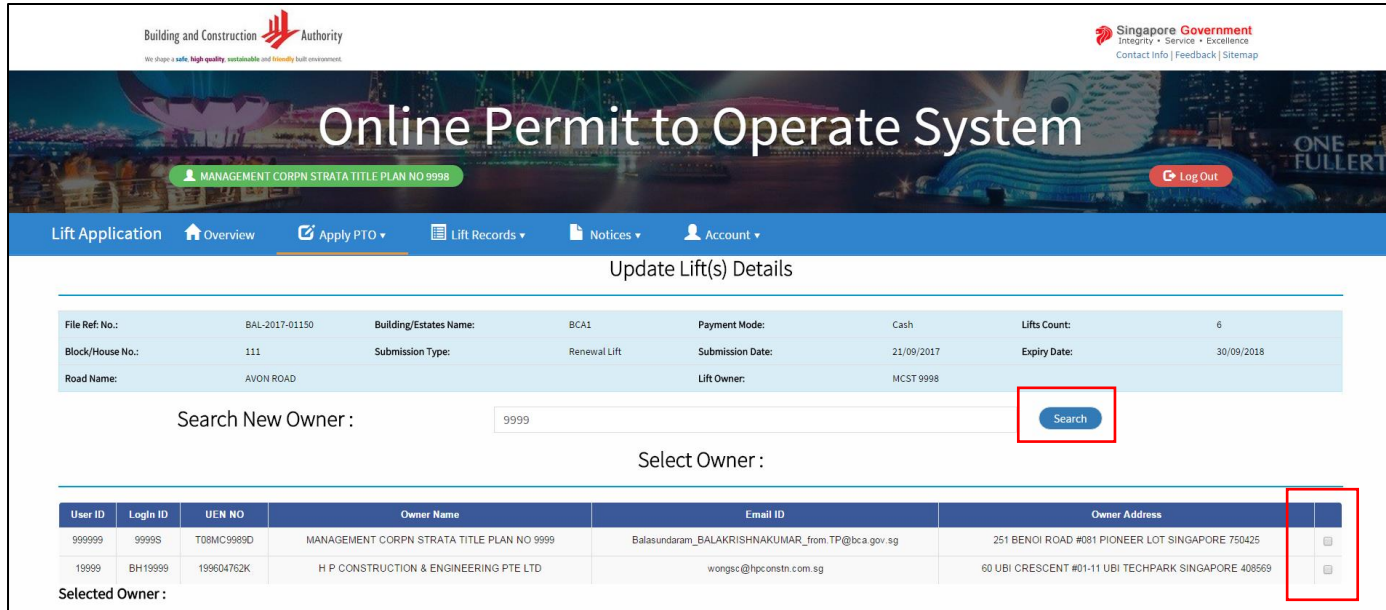

4.2.5 Click "Update".

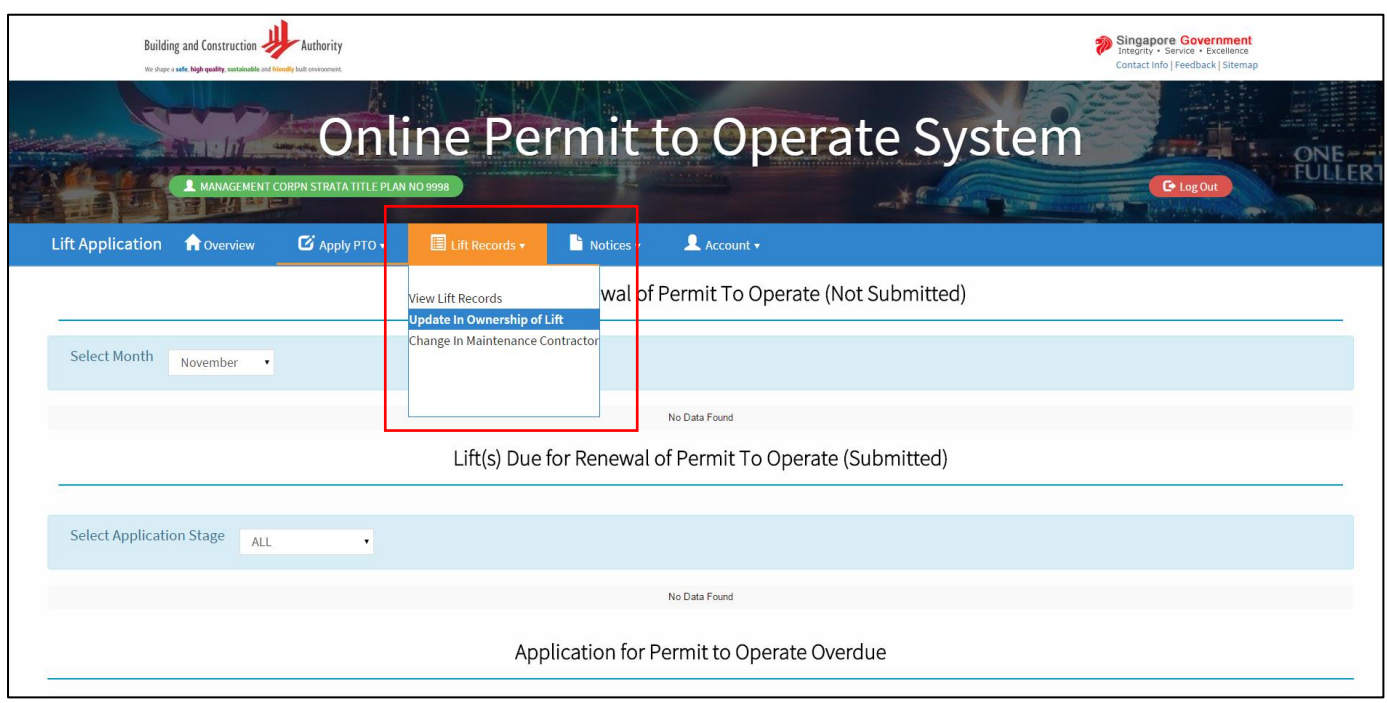

<span id="page-18-0"></span>4.3.1 Click "Update in Ownership of lift" function from the "Lift Records" banner tab.

4.3.2 Click "Next" for the applications that you wish to confirm the receipt of the PTO records. The application stage is shown as "New Owner". If the records is pending acknowledgment by BCA, the application stage will be "Officer".

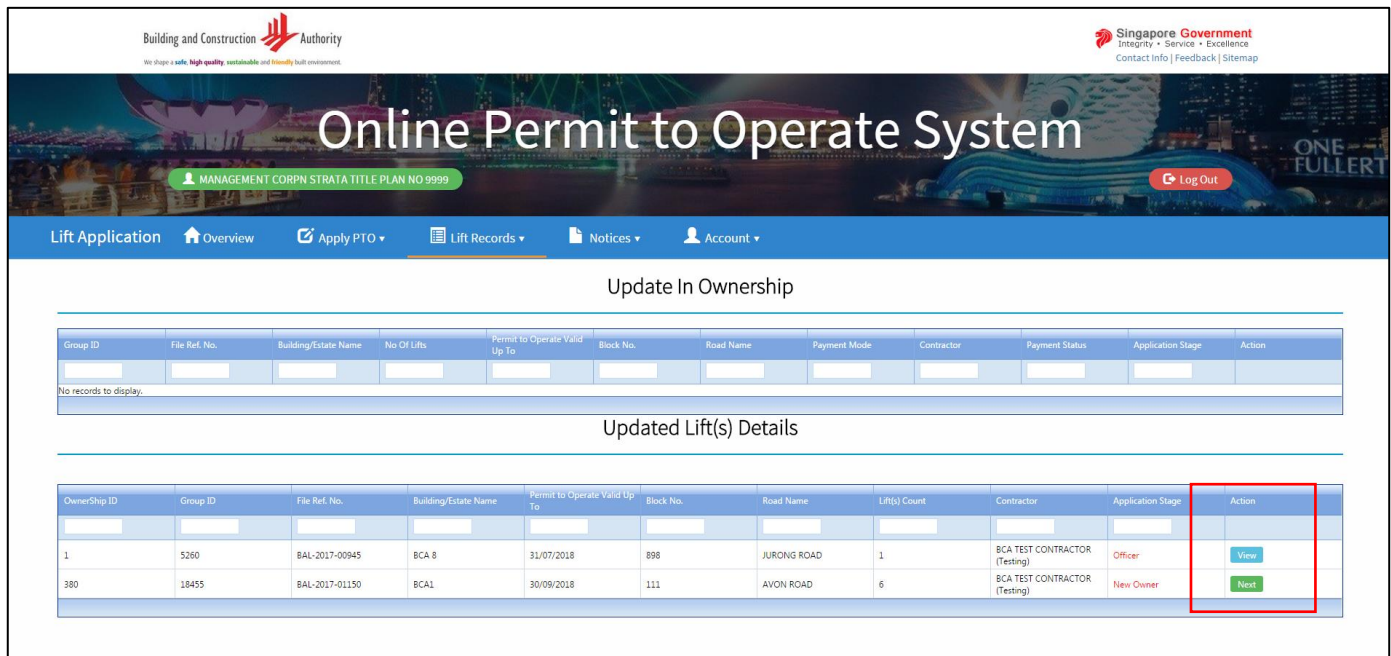

4.3.3 Upload the relevant documents such as "Business profile from ACRA/IRAS or land title search from SLA" to prove ownership of building to BCA.

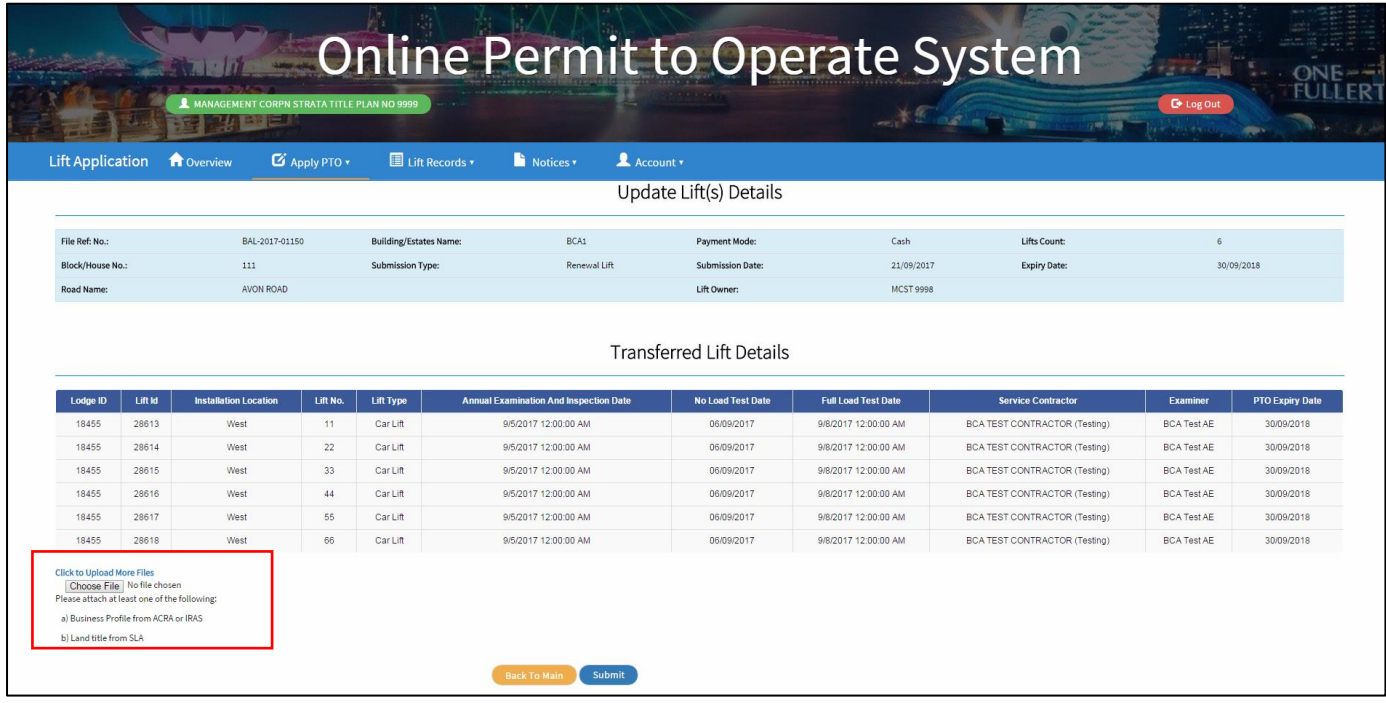

4.3.4 Click "submit" after you have uploaded the documents.

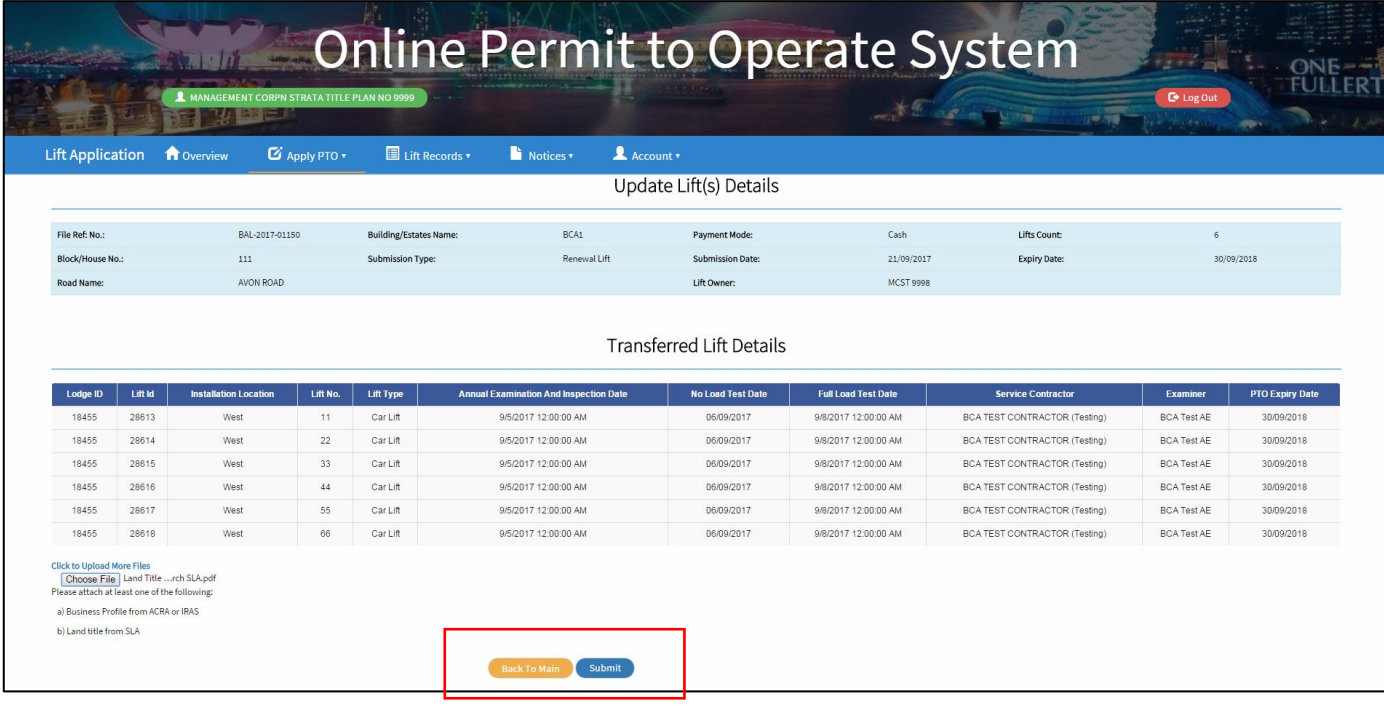

### <span id="page-20-0"></span>4.4 Notify BCA of the change in lift maintenance contractor

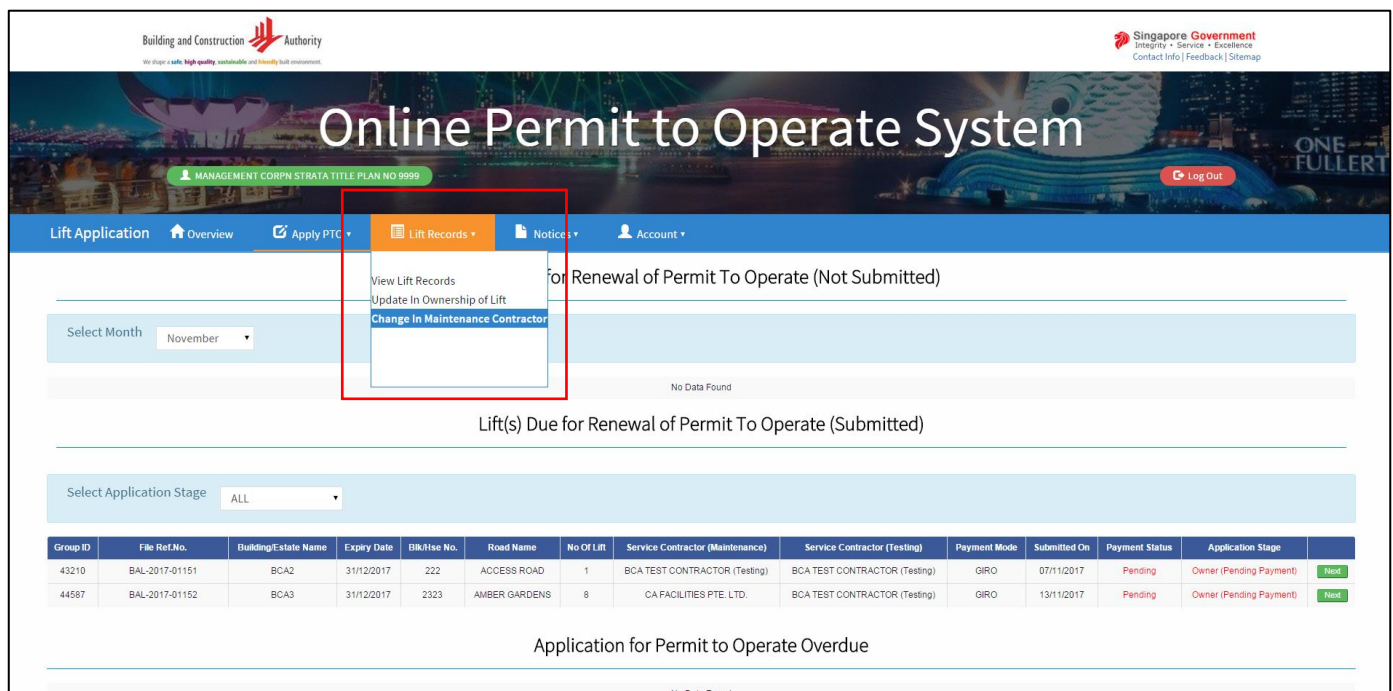

4.4.1 Click "Change in Maintenance Contractor" function from the "Lift Records" banner tab.

4.4.2 Type the "name of contractor", "file reference no (BAL)" or "Block no" of the lifts that you wish to notify BCA of the change in maintenance contractor.

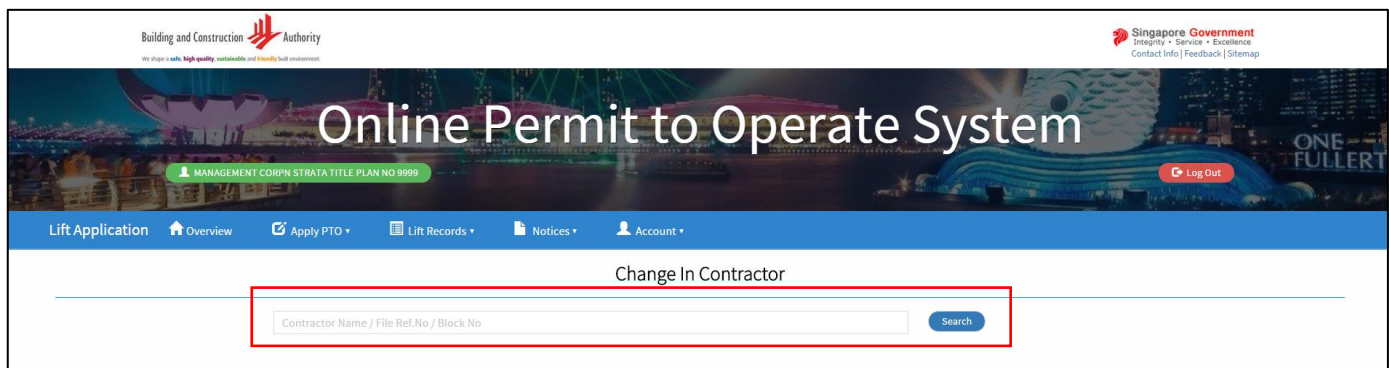

4.4.3 Click "Update" for the lifts that you wish to notify BCA of the change in maintenance contractor.

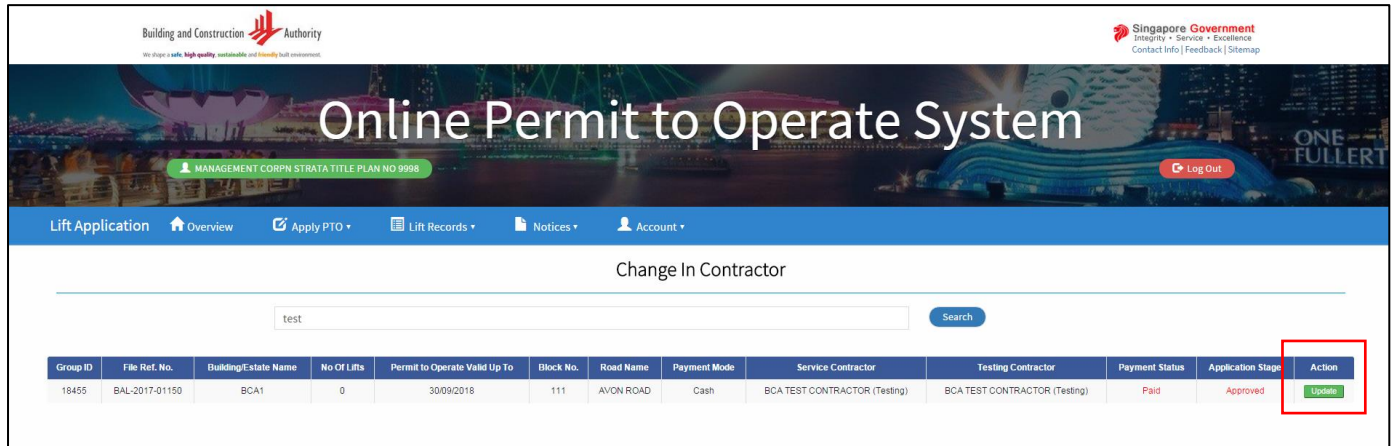

4.4.4 Click on "Change the contractor" and key in the relevant fields.

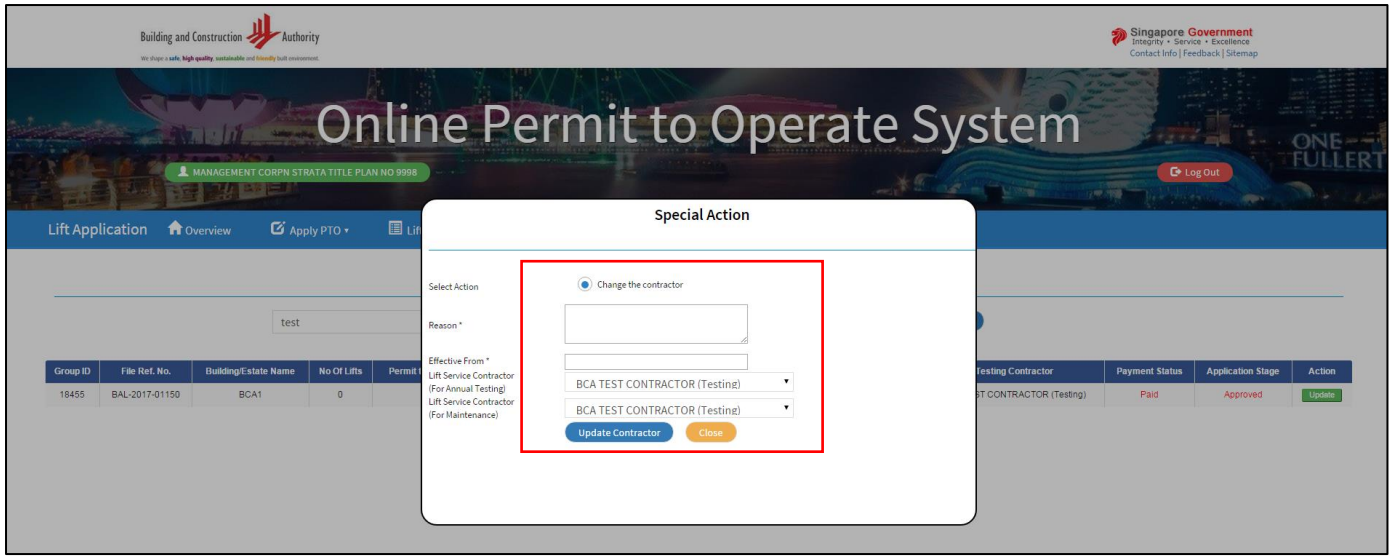

Notes:

If the date selected in the "Effective From" is of an earlier date, the change in contractor will be reflected immediately.

If the date selected in the "Effective From" is of a later date, the change in contractor will be only reflected on that day.

4.4.4 Click on "Update contractor" and "close".

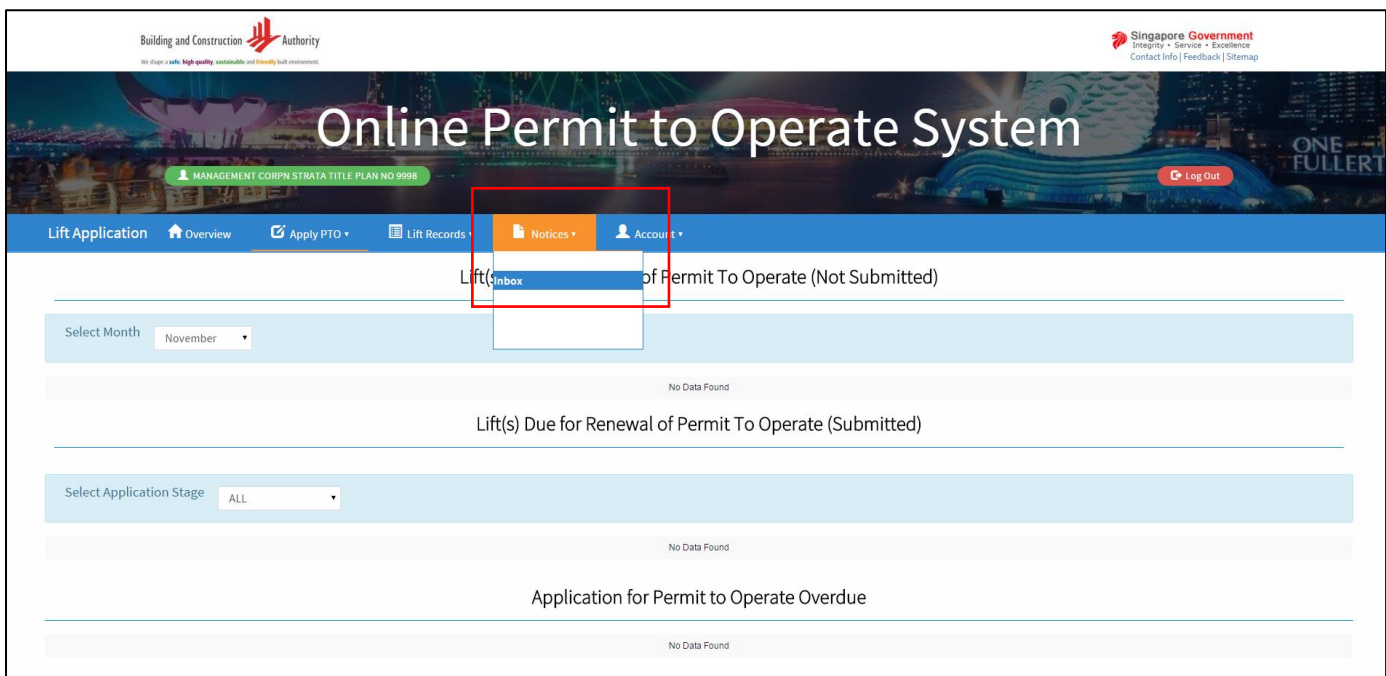

<span id="page-22-0"></span>5.1 Click "Inbox" function from the "Notices" banner tab.

5.2 Click "Download" for the documents that you wish to view.

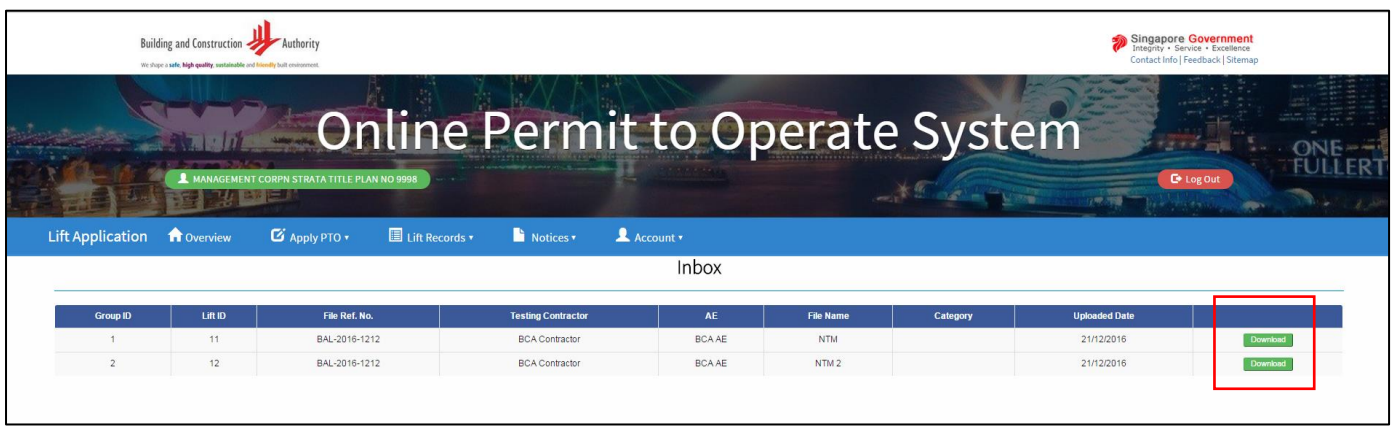

Notes:

Letters sent by BCA/PTO with regard to your lift PTOs will be progressively uploaded into this system in addition to other means of delivery (mail or by hand).

Please take this function as for reference only.

# <span id="page-23-1"></span><span id="page-23-0"></span>Chapter 6: OPTO Account Details 6.1 Updating the details of owners

6.1.1 Click "Change Owner Details" function from the "Account" banner tab.

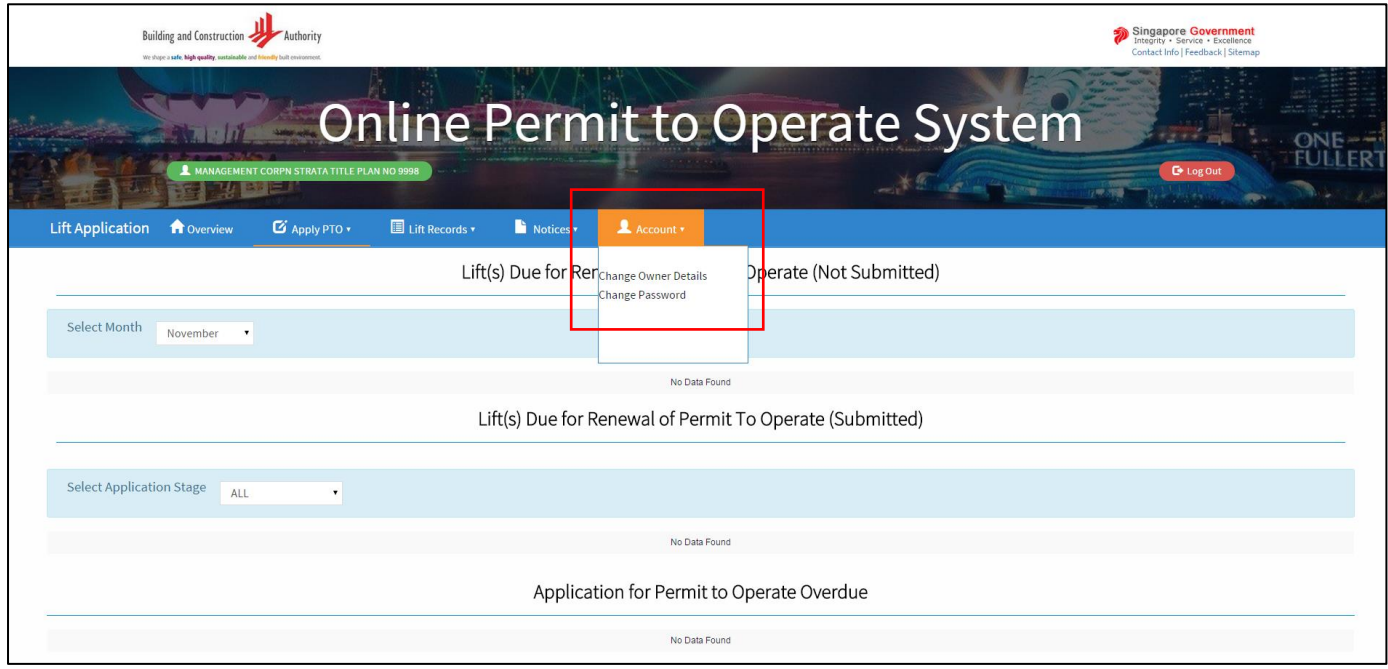

6.1.2 Amend the relevant contact details in the field below and click "save". (if you wish to change the address of the owner, please write t[o BCA\\_pto@bca.gov.sg](mailto:BCA_pto@bca.gov.sg) with the relevant documentation to prove of change.)

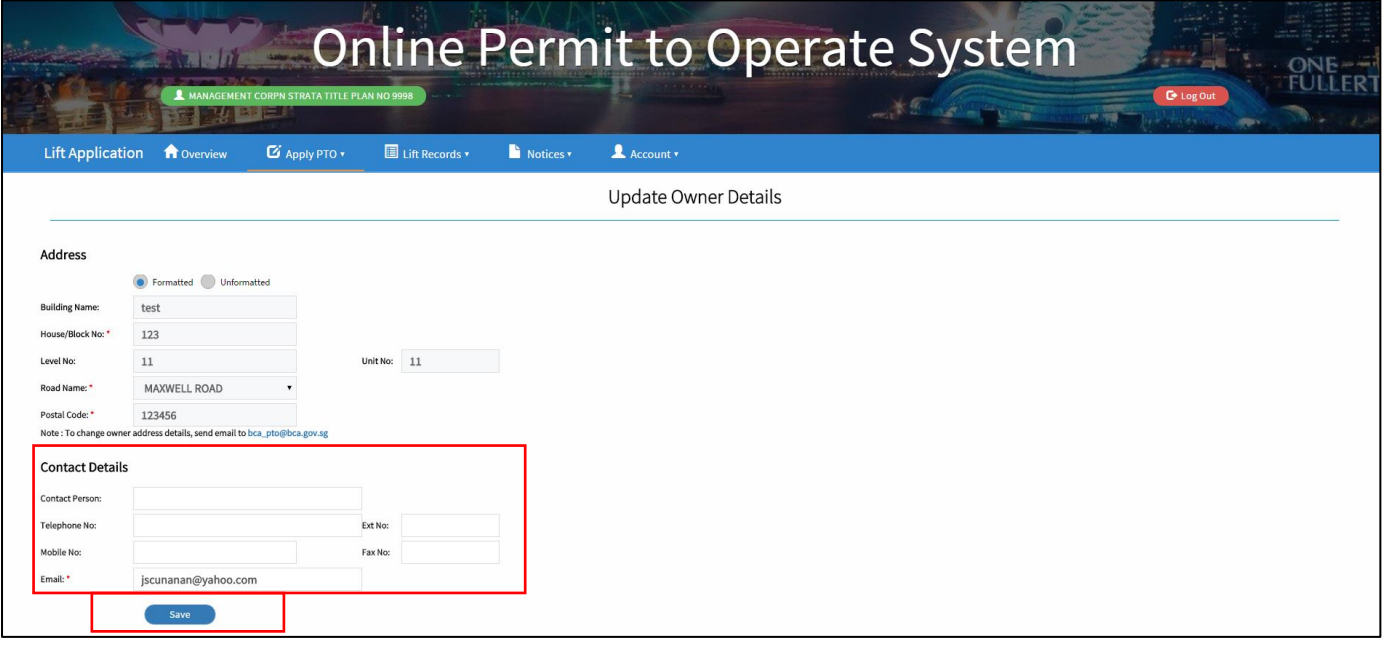

Notes:

The email entered in this page will be the email which BCA will sent the notifications and PTOs for the applications by this OPTO account.

## 6.2 Changing OPTO account password

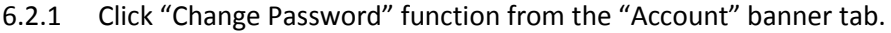

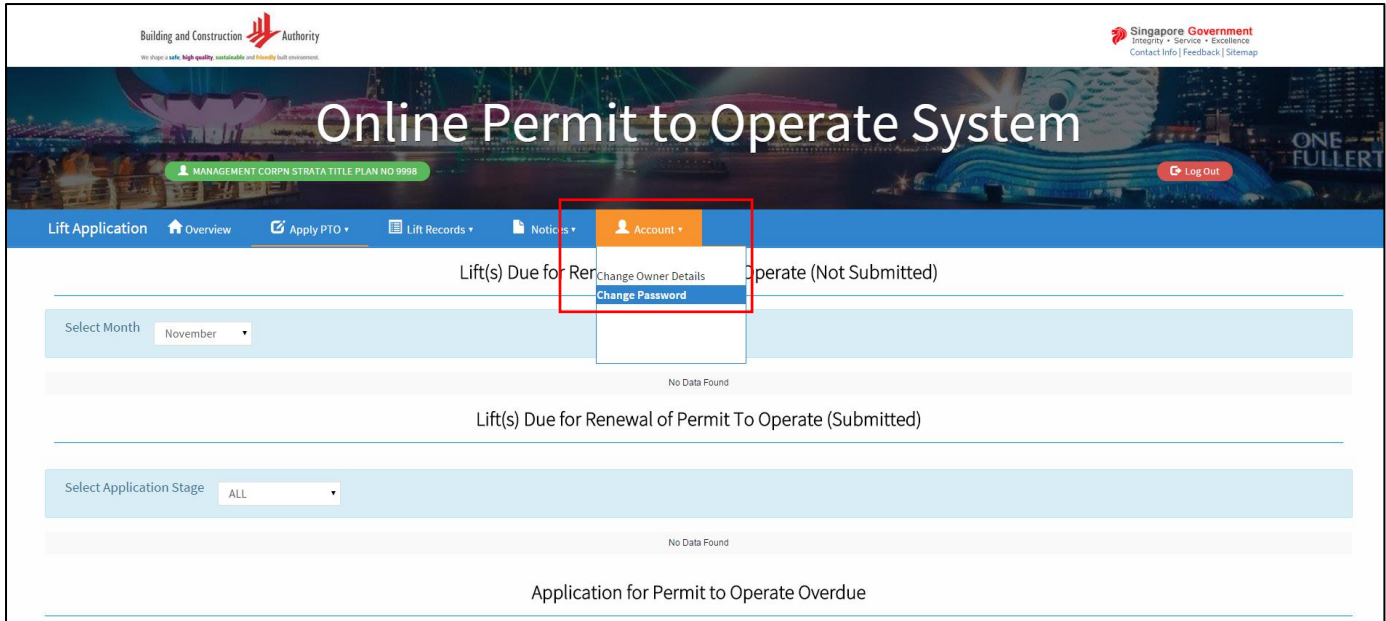

6.2.2 Key in the current password and new password (twice), and click "Update" to confirm.

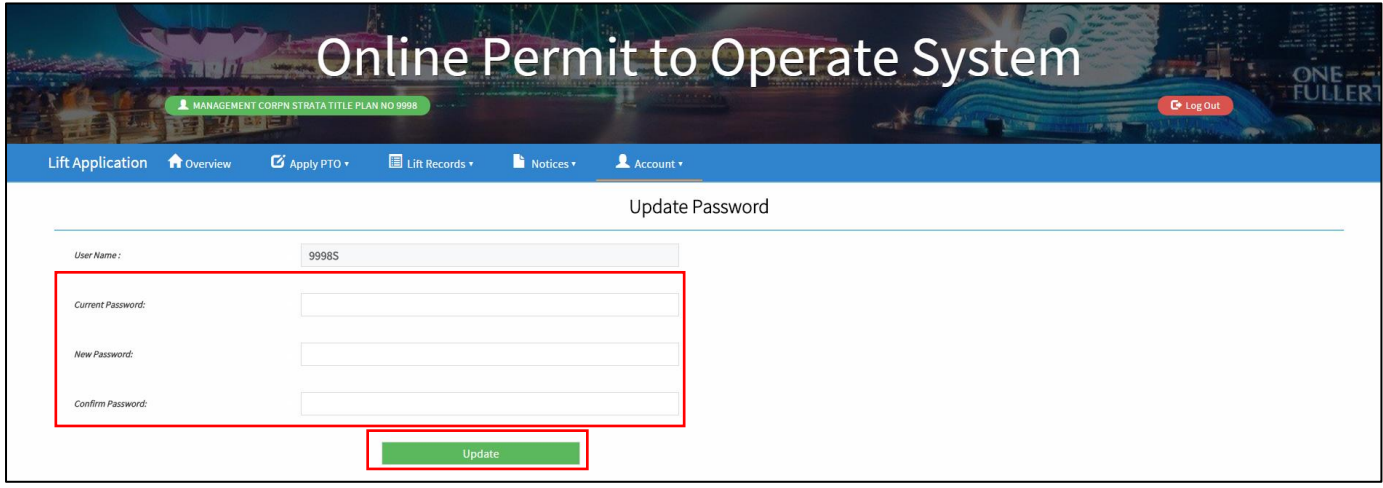